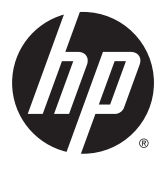

# מדריך למשתמש

© 2015 Hewlett-Packard Development .Company, L.P

High-Definition-ו HDMI ו-High-Definition Interface Multimedia הם םימנסי םייסחרמ או םימנסי םייסחרמ םימרשו של LLC Licensing HDMI.

המידע המובא כאן עשוי להשתנות ללא כל הודעה מוקדמת. האחריות הבלעדית למוצרים ולשירותים של HP מפורטת במפורש בכתבי האחריות הנלווים למוצרים ולשירותים אלו. אין להבין מתוך הכתוב לעיל כי תחול על המוצר אחריות נוספת כלשהי. חברת HP מסירה מעליה כל חבות שהיא בגין שגיאות טכניות, שגיאות עריכה או השמטות הכלולות במסמך זה.

#### **דעההו על תודאו צרהמו**

מדריך זה מתאר את המאפיינים הנפוצים ברוב הדגמים. ייתכן שיכולות מסוימות לא תהיינה זמינות במוצר שברשותך. ייתכן שיכולות מסוימות לא תהיינה זמינות במוצר שברשותך. כדי לגשת לגרסה העדכנית ביותר של המדריך למשתמש, היכנס לאתר בחר . נהימד בחרו ,<http://www.hp.com/support> ובצע (חנהלי התקן והורדות) ובצע Drivers & Downloads את ההוראות המוקרנות על המרקע.

כדי לגשת לגרסה העדכנית ביותר של המדריך [http://www.hp.com/](http://www.hp.com/support) למשתמש, היכנס לאתר [support](http://www.hp.com/support), בחרו נהימד . בחר **Downloads & Drivers** (מנהלי התקן והורדות) ובצע את ההוראות המוקרנות על המרקע.

מהדורה ראשונה: יולי 2015

מק"ט מסמך: 820350-BB1

#### **תודאו ךירמד זה**

מדריך זה מספק מידע על המאפיינים של הצג, על אופן התקנתו ועל המפרטים הטכניים שלו.

- **האזהרה! ב**מצביע על מצב מסוכן כלומר, מצב שאם לא יימנע תוצאותיו **עלולות** להיות מוות או פציעה חמורה. <u>^</u>
- <mark>ר זהירות: ב</mark>מצביע על מצב מסוכן כלומר, מצב שאם לא יימנע תוצאותיו **עלולות** להיות פציעות קלות עד בינוניות.
	- **ההער :** ילכמ דעימ סףנו שנועד ישגלהד או םילהשל תודקונ תבושוח טקסטב ישאהר .
		- <u>ֹ</u>יָ **עצה:** עצות מועילות להשלמת משימה.

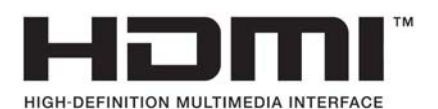

מוצר זה כולל טכנולוגיית HDMI.

iv

# תוכן העניינים

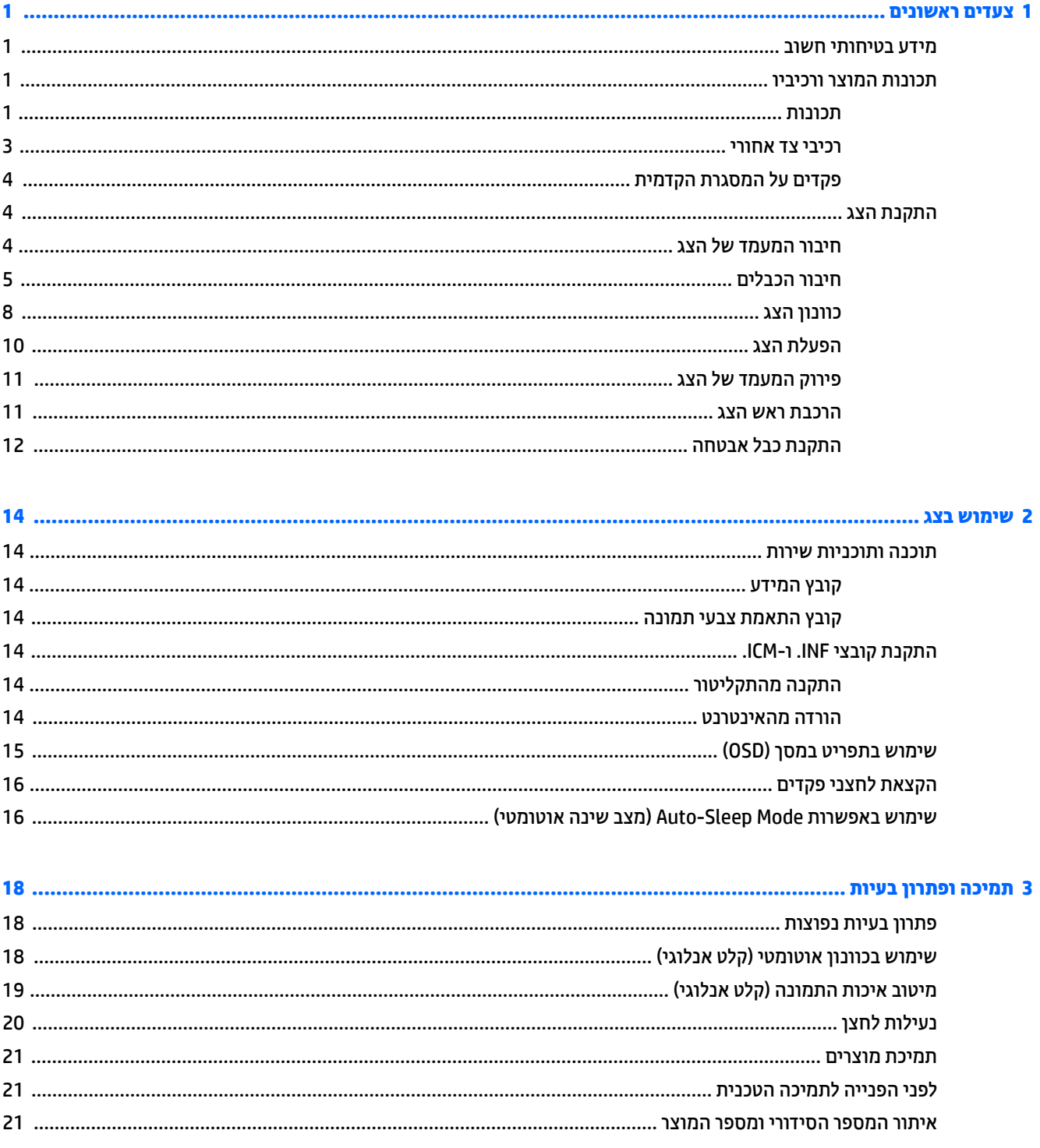

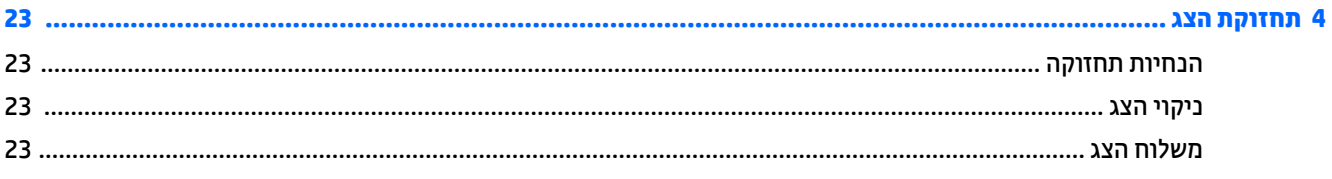

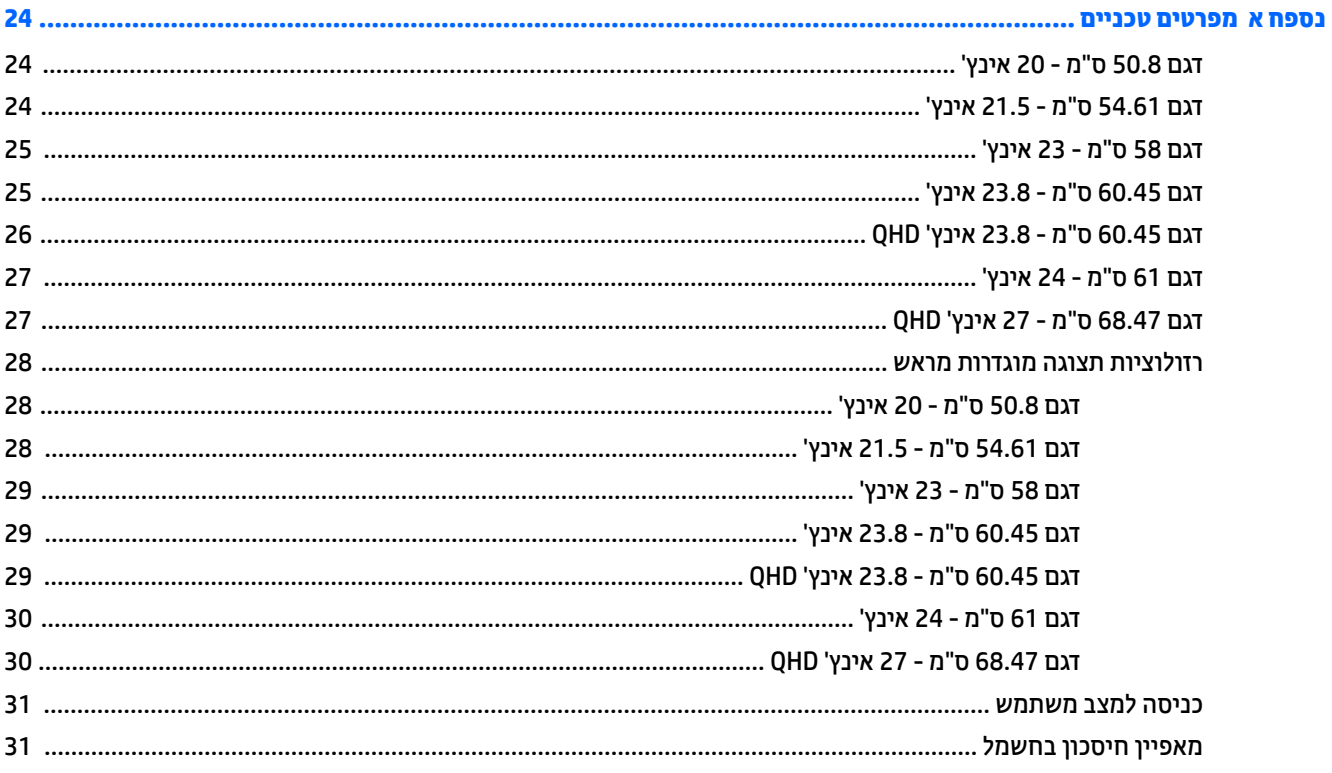

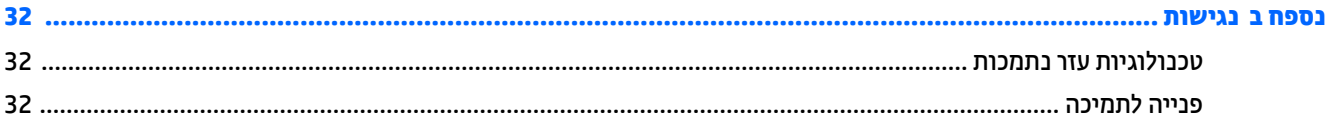

# **1 םיצעד םינשואר**

### **דעימ תיחויבט בשוח**

<span id="page-6-0"></span>כבל החשמל מסופק עם הצג. אם משתמשים בכבל אחר, השתמש אך ורק במקור מתח ובתקע המתאימים לצג זה. למידע על ערכת כבל המתח שיש להשתמש בה יחד עם הצג, עיין ב*הודעות המוצר* המפורטות בתקליטור או בערכת התיעוד.

<u>ר **X** אזהרה!</u> כדי להפחית את הסיכון למכת חשמל או לנזק לציוד:

- חבר את כבל המתח לשקע חשמלי שהגישה אליו קלה בכל עת.
- נתק את המחשב ממקור המתח על-ידי ניתוק כבל החשמל משקע החשמל.

• אם כבל המתח סופק עם תקע של שלושה פינים, חבר אותו לשקע חשמל מוארק בעל 3 פינים. אל תשבית את פין ההארקה של כבל המתח, לדוגמה, על-ידי חיבור מתאם בעל 2 פינים. הפין המשמש להארקה הוא מאפיין בטיחות חשוב.

מטעמי בטיחות, אין להניח חפצים כלשהם על כבלי חשמל או כבלים אחרים. יש לסדר אותם כך שאיש לא ידרוך עליהם או ימעד רגללת

כדי לצמצם את הסיכון לפציעה חמורה, קרא את המדריך *הוראות בטיחות ונוחות.* הוא מתאר התקנה תקינה של תחנת עבודה, יציבה תקינה וכן הרגלי בריאות ועבודה למשתמשי המחשב, ומספק בנוסף מידע בטיחותי חשוב בנושאי חשמל ומכניקה. תדריך זה נמצא באינטרנט, בכתובת http://www.hp.com/ergo.

ת **זהירות:** כדי להגן על הצג ועל המחשב, יש לחבר את כל כבלי המתח של המחשב וההתקנים ההיקפיים (כגון צג, מדפסת או ( סורק) להתקן הגנה כלשהו מפני קפיצות מתח, כגון רב-שקע עם הגנת מתח או מערכת אל-פסק (UPS). לא כל רבי-השקע מספקים הגנה מפני קפיצות מתח; מפצלי השקעים צריכים לשאת תווית המאשרת במפורש שיש להם יכולת הגנה מנחשולי מתח. השתמש ברב-שקע שהיצרן שלו מציע מדיניות של החלפה במקרה של נזק, שבמסגרתה יוחלף הציוד שלך אם ההגנה מפני נחשולי מתח לא תפעל כראוי.

השתמש בפריט ריהוט מתאים ובעל גודל נאות עבור צג ה-LCD מבית HP שלך.

**האזהרה!** צגי LCD המוצבים באופן לקוי על פריטים כגון שידות, כונניות, מדפים, שולחנות, רמקולים, ארגזים או עגלות ( עלולים ליפול ולגרום לפגיעות גופניות.

סדר בקפידה את החוטים והכבלים המחוברים לצג ה-LCD וודא שאי אפשר למשוך אותם, לאחוז בהם או למעוד בגללם.

ודא שהזרם הנקוב (אמפר) הכולל של המכשירים המחוברים לשקע אינו עולה על הזרם הנקוב של השקע, וכי הזרם הנקוב (אמפר) הכולל של המכשירים המחוברים לכבל אינו עולה על הזרם הנקוב הכולל של הכבל. עיין בתווית המתח כדי לקבוע מהו הזרם הנקוב (באמפרים - AMPS או A) של כל התקן.

מקם את הצג קרוב לשקע חשמל נגיש. כדי לנתק את הצג מהמתח, תפיסת בחוזקה את התקע ומשוך אותו מהשקע. לעולם אין לנתק את הצג על-ידי משיכת הכבל.

אין להפיל את הצג או להניח אותו על משטח לא יציב.

**ל <b>הערה:** .. מוצר זה מתאים למטרות בידור. שקול למקם את הצג בסביבה בעלת תאורה מבוקרת, כדי למנוע הפרעות מתאורת הסביבה וממשטחים בהירים. שעלולים לגרום להשתקפויות מטרידות במסר.

### **תנותכו צרהמו ויבכירו**

#### **תנותכו**

תכונות הצג:

- צג בעל שטח צפייה אלכסוני בגודל 50.8 ס"מ (20 אינץ') ברזולוציה של 900 x 1600, ותמיכה בתצוגה במרקע מלא ברזולוציות נמוכות יותר; כולל אפשרות שינוי יחס תצוגה מותאם לגודל תמונה מרבי תוך שמירה על יחס הממדים המקורי
- צג בעל שטח צפייה אלכסוני בגודל 54.61 ס"מ (21.5 אינץ') ברזולוציה של 1080 x 1090, ותמיכה בתצוגה במרקע מלא ברזולוציות במוכות יותר; כולל אפשרות שיבוי יחס תצוגה מותאם לגודל תמונה מרבי תוך שמירה על יחס הממדים המקורי
	- צג בעל שטח היפיצ ינסוכלא דלבגו 58 ס"מ )23 ץניא ('היצולוזבר של 1080 x ,1920 כהיתמו גהבתצו במרקע אמל ברזולוציות נמוכות יותר; כולל אפשרות שינוי יחס תצוגה מותאם לגודל תמונה מרבי תוך שמירה על יחס הממדים המקורי
- צג בעל שטח היפיצ ינסוכלא דלבגו 60.45 ס"מ )23.8 ץניא ('היצולוזבר של 1080 x ,1920 כהיתמו גהבתצו במרקע אמל ברזולוציות במוכות יותר; כולל אפשרות שיבוי יחס תצוגה מותאם לגודל תמונה מרבי תוך שמירה על יחס הממדים המקורי
	- צג בעל שטח היפיצ ינסוכלא דלבגו 60.45 ס"מ )23.8 ץניא ('תיצולוזבר QHD של 1440 x 2560 , כהיתמו גהבתצו במרקע מלא ברזולוציות נמוכות יותר; כולל אפשרות שינוי יחס תצוגה מותאם לגודל תמונה מרבי תוך שמירה על יחס הממדים המקורי
		- צג בעל שטח היפיצ ינסוכלא דלבגו 61 ס"מ )24 ץניא ('היצולוזבר של 1200 x ,1920 כהיתמו גהבתצו במרקע אמל ברזולוציות נמוכות יותר; כולל אפשרות שינוי יחס תצוגה מותאם לגודל תמונה מרבי תוך שמירה על יחס הממדים המקורי
- צג בעל שטח היפיצ ינסוכלא דלבגו 68.47 ס"מ )27 ץניא ('תיצולוזבר QHD של 1440 x 2560 , כהיתמו גהבתצו במרקע מלא ברזולוציות נמוכות יותר; כולל אפשרות שינוי יחס תצוגה מותאם לגודל תמונה מרבי תוך שמירה על יחס הממדים המקורי
	- מרקע צג ענמו רונוסי עם תראות LED תיראחו
	- זווית צפייה רחבה המאפשרת צפייה ממצב עמידה ובתנועה מצד לצד
		- יכולת הטיה
	- ס רכולת סיבוב על ציר המאפשרת לסובב את הצג ממצב אופקי למצב אנכי
		- ש פולות סיבוב אופקי וכוונון גובה  $\bullet$
		- שר מעמד ניתן להסרה, המאפשר פתרונות התקנה גמישים של הצג  $\bullet$ 
			- כניסות וידיאו DisplayPort ו-VGA (הכבלים מסופקים)
	- סתיכנ אוידיו Interface Multimedia Definition-High (HDMI) אחת )הכבל אל פקסומ (
	- תכזת 2.0 USB בעלת יציאה אחת להעלאה (מתחברת למחשב) ושתי יציאות להורדה (מתחברות להתקני USB)
		- כבל USB המסופק כדי לחבר את רכזת USB של הצג למחבר USB במחשב
			- יכולת הכנס-הפעל, אם נתמכת במערכת ההפעלה
		- חריץ כבל אבטחה בגב הצג, המיועד לנעילת הצג באמצעות כבל אבטחה  $\bullet$
		- התאמות תפריט תצוגה על תצוגה (OSD) במספר שפות, לקלות התקנה ולמיטוב התמונה על המרקע  $\blacksquare$
	- רותוכנה HP Display Assistant שנועדה לכוונון ההגדרות של הצג ולאפשור אמצעים למניעת גניבה, (עיין במדריך (µייך ב למשתמש *HP Display Assistant* הנכלל בתקליטור המצורף לצג)
		- הגנה מפני העתקה באמצעות תפקודי ההגנה על תוכן דיגיטלי בפס רחב (HDCP) בכל הכניסות הדיגיטליות (
			- ר תקליטור תוכנה ותיעוד הכולל את מנהלי ההתקן של הצג ואת התיעוד של המוצר  $\bullet$ 
				- שר מאפיין חיסכון באנרגיה עונה לדרישות צריכת הספק מופחתת

<span id="page-8-0"></span>نאות השערה: למידע בנושא תקינה ובטיחות, עיין ב*הודעות המוצר* הכלולות בתקליטור או בערכת התיעוד. כדי לאתר עדכונים <del>"</del> ךירבמד למשתמש של צרהמו , רבוע לא [support/com.hp.www://http](http://www.hp.com/support) בחרו את נתךימד . בחר **Downloads & Drivers** ) ימנהל התקן תודרהוו (בצעו את תאורההו תנוהמוקר על המרקע.

#### **יבכיר דצ יראחו**

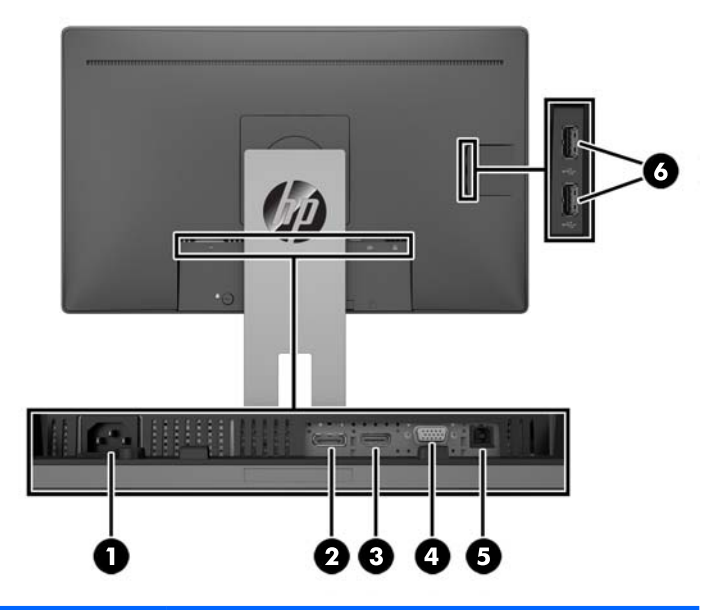

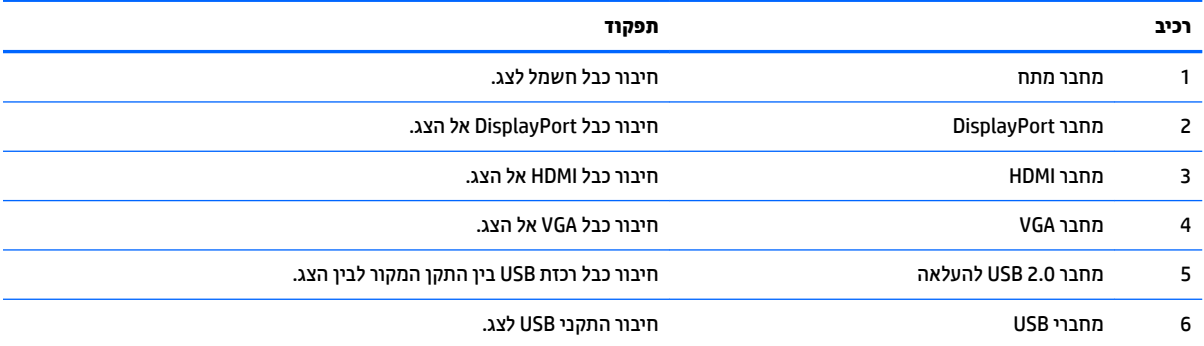

#### **םיפקד על תגרסהמ תימהקד**

<span id="page-9-0"></span>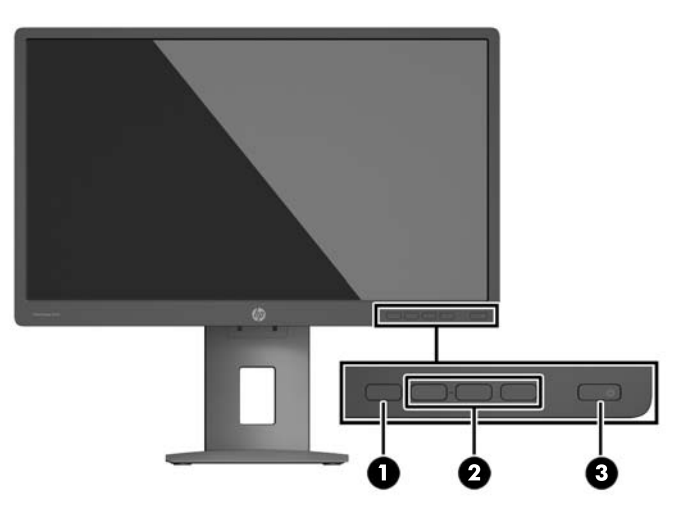

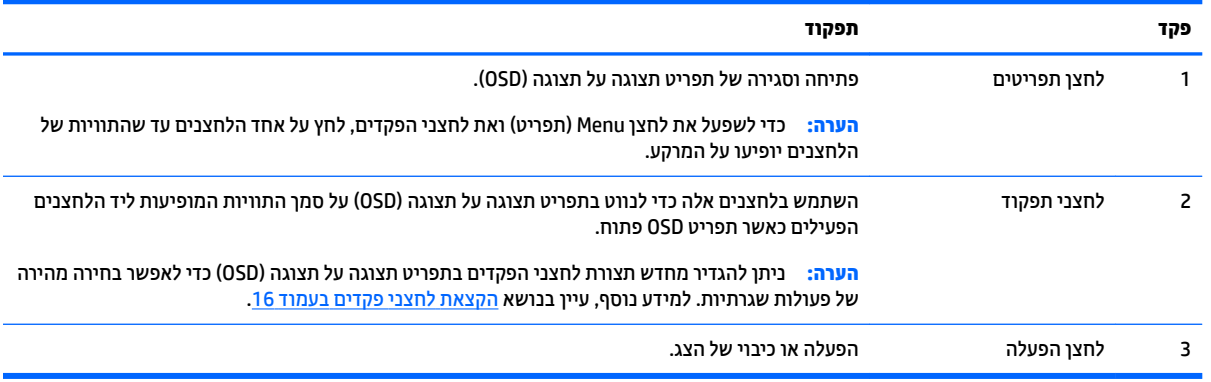

ن (ש<mark>: הערה: כ</mark>די לצפות בסימולטור תפריט OSD, בקר ב-AIP Customer Self-Repair Services Media Library (ספריית המדיה של שירותי התיקון העצמי ללקוחות Http://www.hp.com/go/sml בכתובת

### **התקנת הצג**

#### **רבוחי המעמד של הצג**

ת **דהירות: אל תי**גע במשטח של מרקע ה-LCD של הצג. לחץ על פני הצג עלול לגרום לאי-אחידות של הצבע או לשינוי<u> ^</u> בכיווניות הגבישים הנוזליים. אם דברים אלה מתרחשים, המרקע לא יחזור למצבו התקין.

- 1. הנח את ראש הצג כשפניו כלפי מטה על משטח שטוח המכוסה בבד יבש ונקי.
- 2. החלק את החלק העליון של לוחית ההרכבה (1) על המעמד אל מתחת לשפה העליונה של המגרעת בגב הלוח.
	- 3. דרוד את החלק התחתון של לוחית ההרכבה **(2)** לתוך המגרעת עד שתינעל במקומה בנקישה.

**4.** התפס של קופץ החוצה **(3)** כאשר המעמד נעול במקומו.

<span id="page-10-0"></span>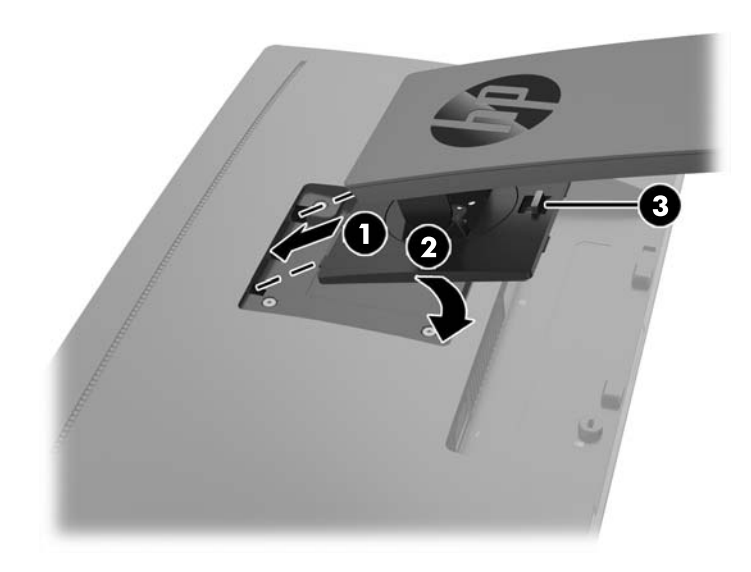

#### **רבוחי םיהכבל**

میں .<br>**- 当 הערה:** הצג מסופק עם מבחר כבלים. אריזת הצג אינה כוללת את כל הכבלים שמוצגים בסעיף זה.

- 1. הנח את הצג במקום נוח ומאוורר היטב בקרבת המחשב.
- 2. לפני חיבור הכבלים, העבר אותם דרך חור ניתוב הכבלים שבמרכז המעמד.

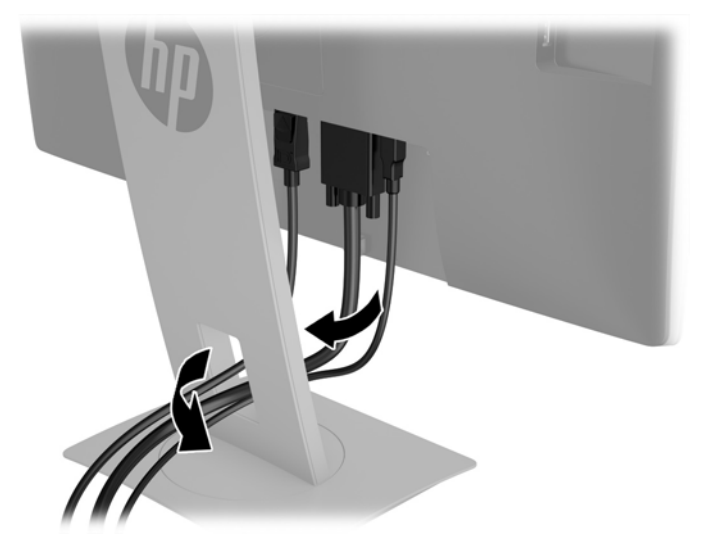

**.3** חבר את כבל דאויוהו .

**、 <b>"אלדה:** הצג יקבע באופן אוטומטי באיזו כניסת קלט קיימים אותות וידיאו תקפים. ניתן לבחור במקור הקלט בלחיצה " על לחצן Menu כדי לפתוח את תפריט התצוגה על המסך (OSD) ובחירה באפשרות **Input Control** (בקרת קלט).

● חבר כבל VGA למחבר VGA בגב הצג ואת הצד האחר למחבר VGA של התקן המקור.

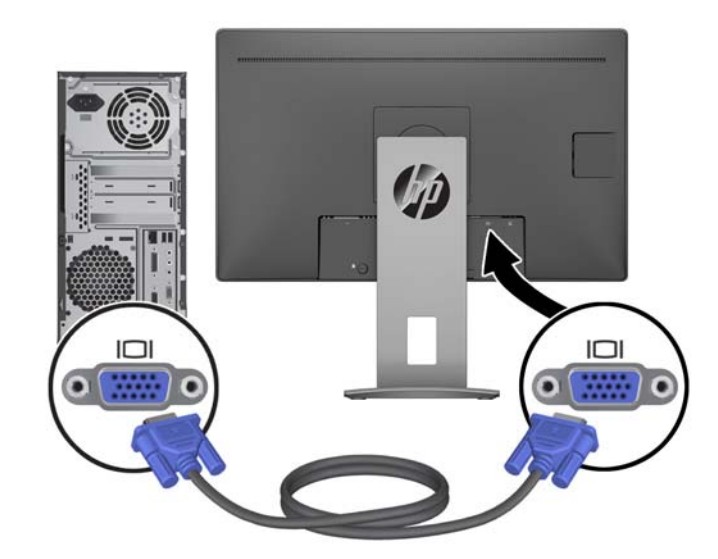

● חבר כבל DisplayPort למחבר DisplayPort בגב הצג ואת הצד האחר למחבר DisplayPort של התקן המקור.

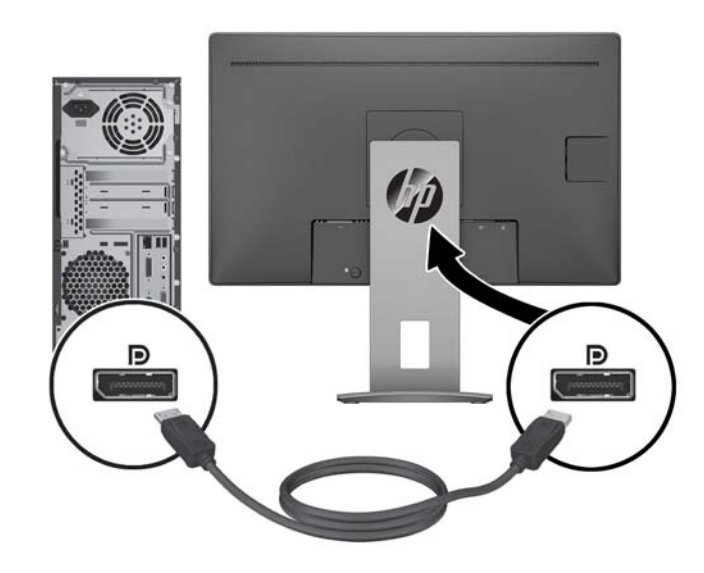

● חבר כבל HDMI למחבר HDMI בגב הצג אתו דהצ האחר למחבר HDMI של התקן רהמקו .

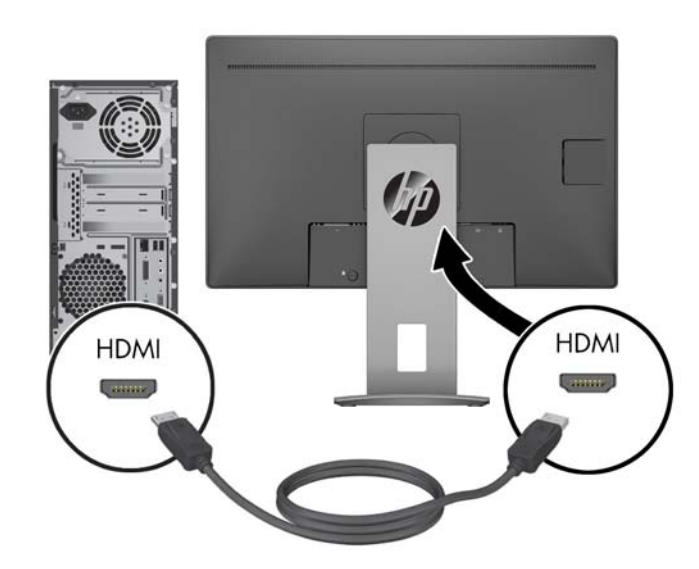

**.4** חבר כבל USB אתלהעל םיננתו תבאמצעו מחבר גסומ B של הכבל אתיציל USB אתלהעל םיננתו בגב הצג, אתו המחבר תסוג A של הכבל למחבר USB להורדת נתונים בהתקן המקור.

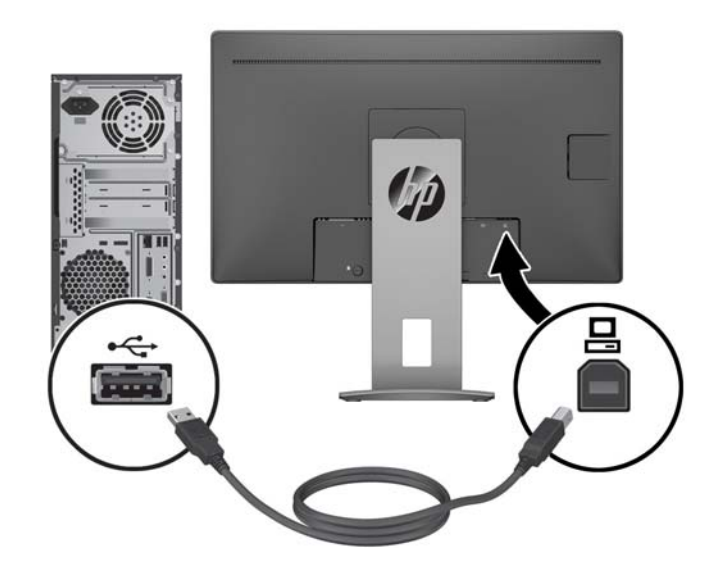

<span id="page-13-0"></span>5. חבר צד אחד של כבל החשמל לשקע החשמל בגב הצג ואת הצד האחר לשקע החשמל בקיר.

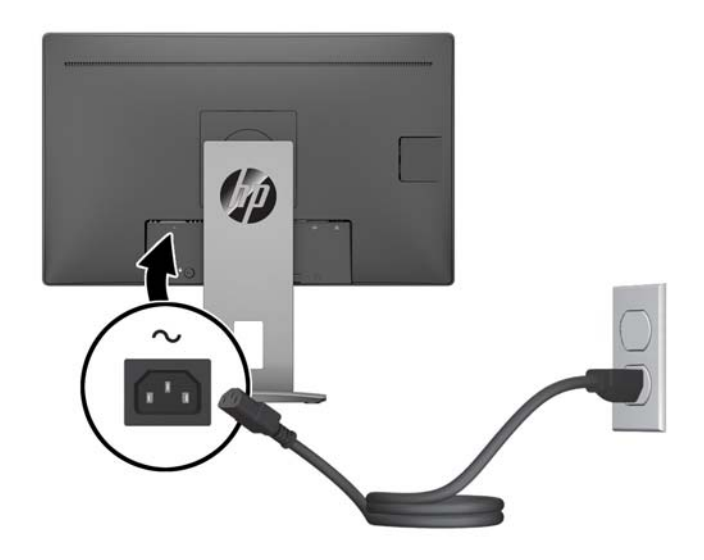

**אזהרה!** כדי להפחית את הסיכון למכת חשמל או לנזק לציוד: <u>^</u>

אל תשבית את פין ההארקה של כבל החשמל. שקע ההארקה הוא פריט בטיחותי חשוב.

חבר את כבל החשמל לשקע חשמל מוארק (מחובר לאדמה) נגיש בכל עת.

נתק את הציוד ממקור המתח על-ידי ניתוק כבל החשמל משקע החשמל.

מטעמי בטיחות, אין להניח חפצים כלשהם על כבלי חשמל או כבלים אחרים. יש לסדר אותם כך שאיש לא ידרוך עליהם או ימעד בגללם. אין למשוך כבל חשמל. כדי לנתק את הכבל משקע החשמל, אחוז היטב בתקע ומשוך אותו החוצה.

#### **ןנווכו הצג**

1. הטה את לוח הצג קדימה או אחורה כדי להגיע לזווית צפייה נוחה בגובה העיניים.

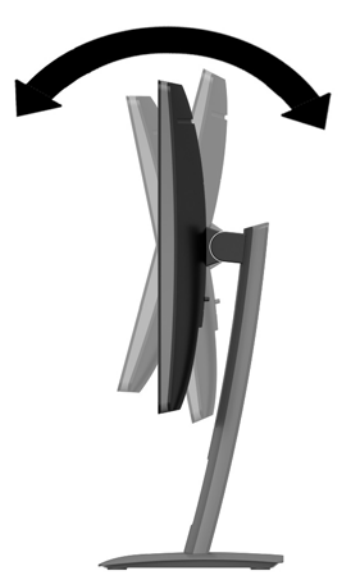

**2**. סובב את הצג שמאלה או ימינה על מנת להגיע לזווית הצפייה המיטבית.

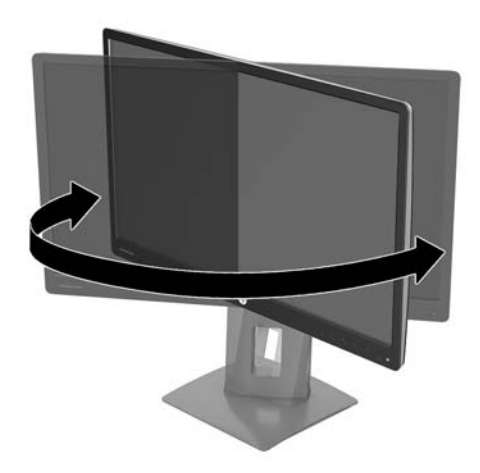

**3.** נוונן את גובה הצג על מנת להגיע למיקום נוח בעמדת העבודה האישית שלך. הקצה העליון הקדמי של מסגרת הצג לא אמור להיות גבוה יותר מגובה העיניים שלך. צג המוצב בעמדה שכיבה נמוכה עשוי להיות נוח יותר למשתמשים המרכיבים משקפיים או עדשות מגע. ניתן להציב מחדש את הצג במשך יום העבודה בתנוחה מתאימה לצרכי העבודה.

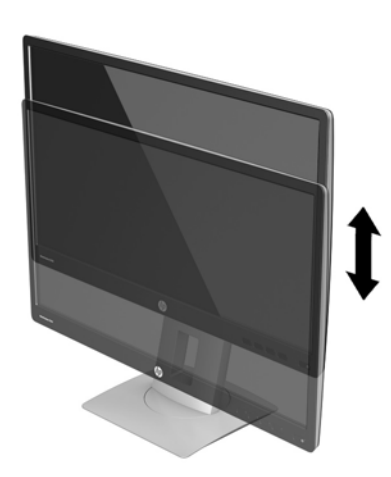

- **4.** ניתן לסובב את הצג על צירו ממצב תצוגה אופקית למצב תצוגה אנכית כדי להתאים אותו ליישום.
	- **א.** הבא את הצג לעמדת גובה מלא והטה אותו לאחור למצב הטיה מלאה.
	- **ב.** סובב את הצג עם כיוון השעון 90° ממצב תצוגה אופקית למצב תצוגה אנכית.

ת הירות: אם הצג אינו בגובה מלא ובהטיה מלאה כאשר מסובבים אותו על צירו, הפינה הימנית התחתונה של <u>M</u> לוח התצוגה של הצג עלולה לפגוע בבסיס באופן שעלול לגרום נזק לצג עצמו.

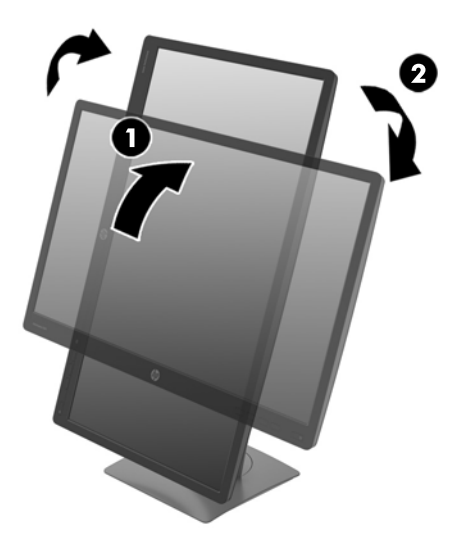

<span id="page-15-0"></span>**הערה: כ**די להציג מידע במצב תצוגה אנכית, ניתן להתקין את התוכנה HP Display Assistant הכלולה בתקליטור <del>"</del> תוכנה ותיעוד. כמו כן, ניתן לסובב את המיקום של תפריט תצוגה על תצוגה (OSD) למצב אנכי. כדי לסובב את תפריט תצוגה על תצוגה (OSD), לחץ על Menu (תפריט) בלוח הקדמי כדי להציג את תפריט תצוגה על תצוגה (OSD). בתפריט, בחר את **OSD Control (**בקרת תפריט תצוגה על תצוגה), ולאחר מכן בחר את **OSD Rotation** (סיבוב תפריט תצוגה על תצוגה).

#### **הפעלת הצג**

- 1**.** לחץ על לחצן ההפעלה כדי להפעיל את המחשב.
- **2.** לחץ על לחצן ההפעלה בחזית הצג כדי להפעיל אותו.

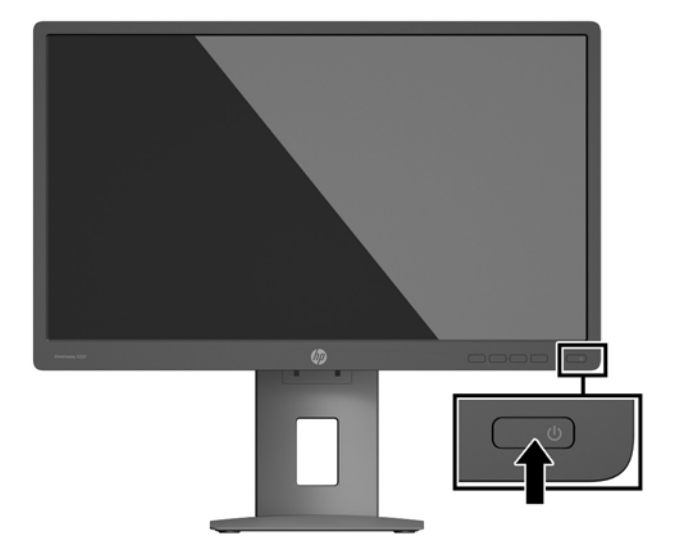

- <u>ו **T הירות:** הצגת תמונה סטטית במשך 12 שעות רצופות או יותר, ללא שינוי עלולה לגרום נזק לצג על ידי צריבת התמונה. כדי</u> למנוע תופעה זו במסך הצג, יש להפעיל תמיד יישום שומר מסך או לכבות את הצג כשאינו בשימוש למשך פרק זמן ארוך. "תמונה שיורית" הוא מצב שעלול להתרחש במסכי LCD. צגים עם "תמונה צרובה" אינם מכוסים באחריות HP.
	- m<mark>e הערה: א</mark>ם ללחיצה על כפתור ההפעלה אין השפעה, ייתכן שהאפשרות Power Button Lockout (נעילת לחצן הפעלה) הופעלה. כדי לבטל את האפשרות, לחץ ממושכות על כפתור הפעלת הצג במשך 10 שניות.
- הערה: ניתן להפסיק את פעולת נורית ההפעלה דרך תפריט תצוגה על תצוגה. לחץ על לחצן Menu (תפריט) בחזית הצג ובחר (של **Control (מופסק) Off < (בווית הפעלה) Power LED < (מופסק).**

<span id="page-16-0"></span>כאשר הצג מופעל, ההודעה Monitor Status (מצב צג) תופיע למשך 5 שניות. הודעה זו מציינת את כניסת הקלט הפעילה כעת, את מצב הגדרת המיתוג האוטומטי של המקור (מופעל או מופסק; ברירת המחדל היא "מופעל"), את הרזולוצייה הנוכחית המוגדרת ואת הרזולוצייה המומלצת המוגדרת מראש.

הצג סורק אוטומטית את הכניסות של האותות, מאתר אות פעיל ומשתמש בו להצגה על המרקע.

#### **וקרפי המעמד של הצג**

ניתן לפרק את הצג מהמעמד ולהתקין אותו על קיר, על זרוע להרכבת צג או על מתקן הרכבה אחר.

**. <b>זהירות:** לפני תחילת הפירוק של הצג, ודא שהוא כבוי ושכל הכבלים מנותקים.  $\overline{\Lambda}$ 

- 1**.** נתק והסר את כל הכבלים מהצג.
- **2**. הנח את הצג כשפניו כלפי מטה על משטח שטוח המכוסה בבד יבש ונקי.
- **.3** ףחוד פיכל מעלה את התפס ךהסמו לחלק יכזהמר ןהתחתו של הצג **)1(**.
- **.4** בבסו את תתחתי המעמד פיכל מעלה עד תחישלו כבההר רתשתחר מהמגרעת חבלו **)2(**.
	- **.5** החלק את המעמד לא ץמחו למגרעת **)3(**.

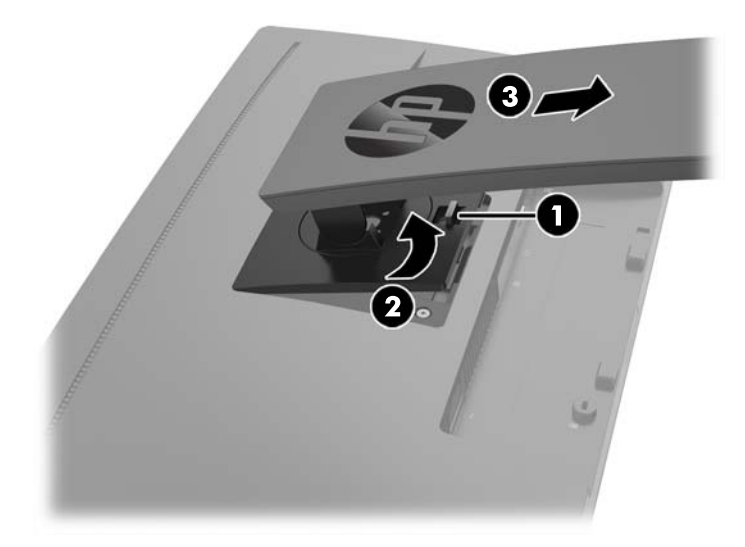

#### **כבתהר שאר הצג**

ניתן להתקין את ראש הצג על קיר, על זרוע סובבת או על אביזר הרכבה אחר.

ه **CSA הערה:** ציוד זה מיועד להרכבה על זרוע להרכבה על קיר המאושרת על ידי UL או CSA.

אם הצג מאושר על ידי TCO, כבל המתח המחובר אל ראש הצג חייב להיות כבל מתח מסוכך. השימוש בכבל מתח מסוכך עומד בתבחינים של אישור TCO למוצרי תצוגה. למידע על דרישות TCO, היכנס לאתר www.tcodevelopment.com.

ת **זהירות: הצג תומך בחורי התקנה 100 מ"מ בהתאם לתקן VESA. כדי להרכיב את ראש הצג על התקן הרכבה של יצרן אחר, <sub>(</sub>** יש להשתמש בארבעה ברגים בקוטר 4 מ"מ, פסיעה 0.7 ואורך 10 מ"מ. אין להשתמש בברגים ארוכים יותר שעלולים לפגוע בראש הצג. חשוב לוודא עם יצרן התקן ההרכבה שההתקן תואם לתקן VESA וכי כושר הנקוב שלו לנשיאת משקל תואם למשקל של ראש הצג. לקבלת הביצועים הטובים ביותר, חשוב להשתמש בכבלי החשמל וההפעלה המסופקים עם הצג.

**1.** פרק את ראש הצג מהמעמד. <u>פירוק המעמד של הצג בעמוד 11</u> .

<span id="page-17-0"></span>**2.** הוצא את ארבעת הברגים מהחורים בתקן VESA הנמצאים בחלק האחורי של ראש הצג.

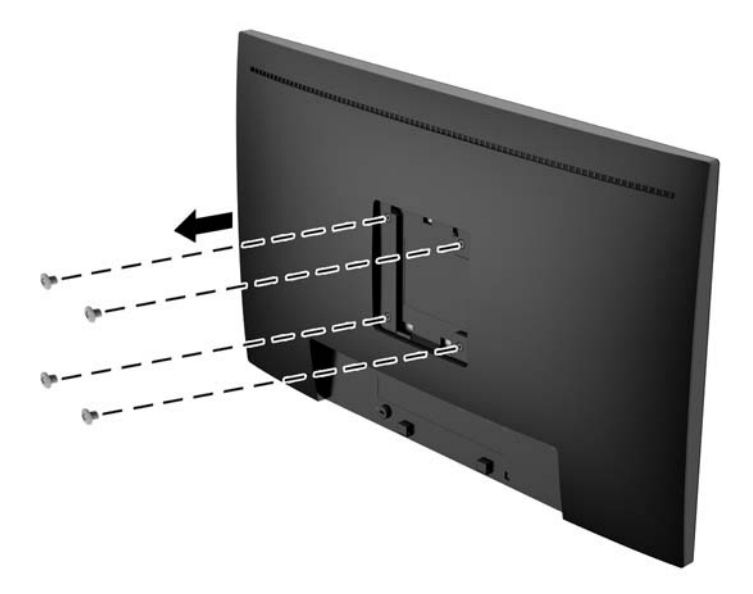

3. התקן את משטח ההרכבה על קיר או על זרוע סובבת כבחירתך, באמצעות ארבעת הברגים שהוצאת מארבעת החורים בתקן VESA בחלק האחורי של ראש הצג.

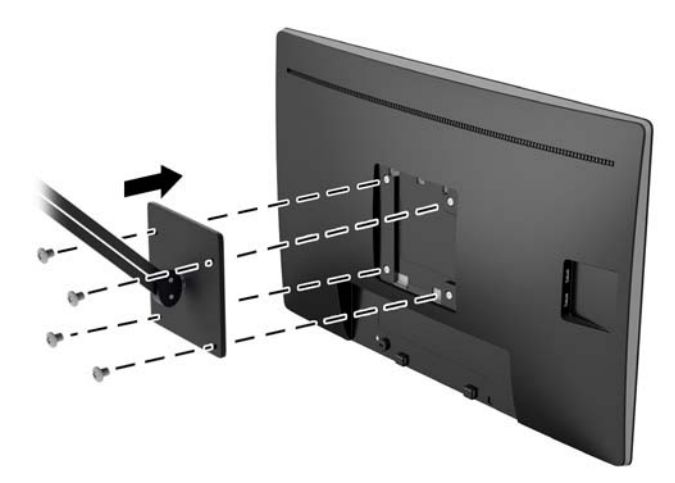

#### **התקנת כבל אבטחה**

. ניתן לאבטח את הצג לעצם קבוע באמצעות כבל נעילה אופציונלי הזמין דוך חברת HP.

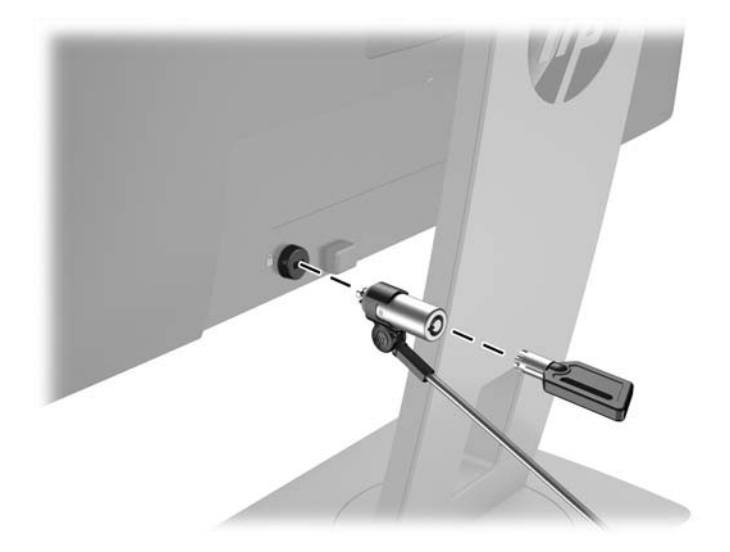

# **2 מושיש בצג**

### **כנהתו תויכנתוו תוריש**

התקליטור המצורף לצג כולל קבצים המיועדים להתקנה במחשב:

- בץקו INF. ( דעימ (
- הובצי ICM (התאמת צבע תמונה) (אחד עבור כל מרחב צבעים מכויל)

#### **קובץ המידע**

<span id="page-19-0"></span>הובץ INF. מגדיר את משאבי הצג בהם משתמשות מערכות ההפעלה Microsoft Windows כדי להבטיח את תאימות הצג .<br>לכרטיס המסך של המחשב.

הצג תואם נוהל "הכנס הפעל" של Microsoft Windows והוא יפעל כהלכה גם ללא התקנת קובץ INF.. תאימות "תקע והפעל" של הצג דורשת כי כרטיס המסר יהיה תואם VESA DDC2 וכי הצג יתחבר ישירות לכרטיס המסר. "תקע והפעל" לא יפעל דרר מחברי BNC או דרר תיבות/מאגרי פיצול.

#### **בץקו אמתהת יצבע נהתמו**

קובצי ICM. הם קובצי נתונים המשמשים במקביל גם בתוכניות גרפיקה, כדי לספק התאמת צבעים עקבית בין הצג לבין המדפסת. או ביו סורק לצג. הקובץ מופעל מתור תוכניות גרפיקה התומכות במאפייו זה.

ficm וכתב לפי מפרט מבנה הפרופילים של ICM International Color Consortium (ICM).

# **התקנת בציקו INF. ו-ICM.**

לאחר שקבעת שדרוש עדכון, תוכל להתקין את קובץ INF. ואת קובץ ICM. מהתקליטור או להוריד אותם.

#### **התקנה ריטומהתקל**

כדי להתקין במחשב קובץ INF. וקובץ ICM. מהתקליטור:

- **1.** הכנס את התקליטור לכונן התקליטורים במחשב. יוצג תפריט התקליטור.
- **P.** הצג את הקובץ **IIP Monitor Software Information (**מידע תוכנת צג של HP).
- **.3** בחר את **Software Driver Monitor Install**( התקנת כנההתו של מנהל ההתקן של הצג.(
	- **4.** בצע את ההוראות המופיעות במסך.
- 5. דוא שבהגדרות התצוגה בלוח הבקרה של Windows מופיעים הרזולוציה וקצבי הרענון הנכונים.

ه **הערה: א**ם אירעה שגיאה בהתקנה, ייתכן שתיאלץ להתקין את קובץ INF. ואת קובץ ICM. מהתקליטור באופן ידני. עיין **ו** . ריטובתקלש HP Monitor Software Information דעיהמ בץבקו

#### **הדרהו טנטרנימהא**

אם במחשב או בהתקן המקור שברשותך אין כונן תקליטורים, תוכל להוריד את הגרסה העדכנית ביותר של קובץ INF ושל קובץ ICM מאתר האינטרנט של HP לתמיכה בצגים.

- **.1** גש לא [support/com.hp.www://http](http://www.hp.com/support) בחרו נהיבמד פהבשו תמויאהמת .
- <span id="page-20-0"></span>**2.** בחר **Downloads (מנהלי התקן והורדות), הקלד את דגם הצג בשדה החיפוש <b>Find my product** (חפש מוצר), ולחץ על **Go** (עבור אל).
	- **3.** במידת הצורך, בחר את הצג מהרשימה.
	- **.4** בחר את כתמער ההפעלה שלך ץולח על **Next**( הבא.(
	- 5**.** לחץ על Driver Display/Monitor (מנהל התקן צג) כדי לפתוח את רשימת מנהלי ההתקן.
		- **.6** ץלח על מנהל ההתקן.
- **7.** לחץ על הכרטיסייה **System Requirements (**דרישות מערכת), ואמת כי המערכת שלך עומדת בדרישות המינימום של התוכנה.
	- 8**.** לחץ על **Download** (הורד) ופעל לפי ההוראות שעל-גבי המסך כדי להוריד את התוכנה.

## **מושיש יטבתפר סךבמ )OSD)**

השתמש בתפריט תצוגה על תצוגה (OSD) לכוונון התמונה המוצגת על המרקע של הצג על פי העדפות הצפייה שלך. ניתן לפתוח את תפריט תצוגה על תצוגה (OSD) ולהשתמש בלחצנים שעל המסגרת הקדמית של הצג לביצוע שינויים.

כדי לפתוח את תפריט תצוגה על תצוגה (OSD) ולהשתמש בן לביצוע שינויים, בצע את הפעולות הבאות:

- 1**.** אם הצג אינו מופעל עדיין, לחץ על לחצן ההפעלה כדי להפעילו.
- **2.** יכדי לפתוח את תפריט תצוגה על תצוגה (OSD), לחץ על אחד מארבעת לחצבי הפקדים על המסגרת הקדמית כדי להפעיל את הלחצנים, ולאחר מכן לחץ על לחצן Menu (תפריט) כדי לפתוח את תפריט OSD.
	- **3.** השתמש בשלושת לחצני הפקדים לניווט, בחירה וכוונון של האפשרויות בתפריט. התוויות של הלחצנים משתנות בהתאמה לתפריט או לתפריט המשנה הפעילים.

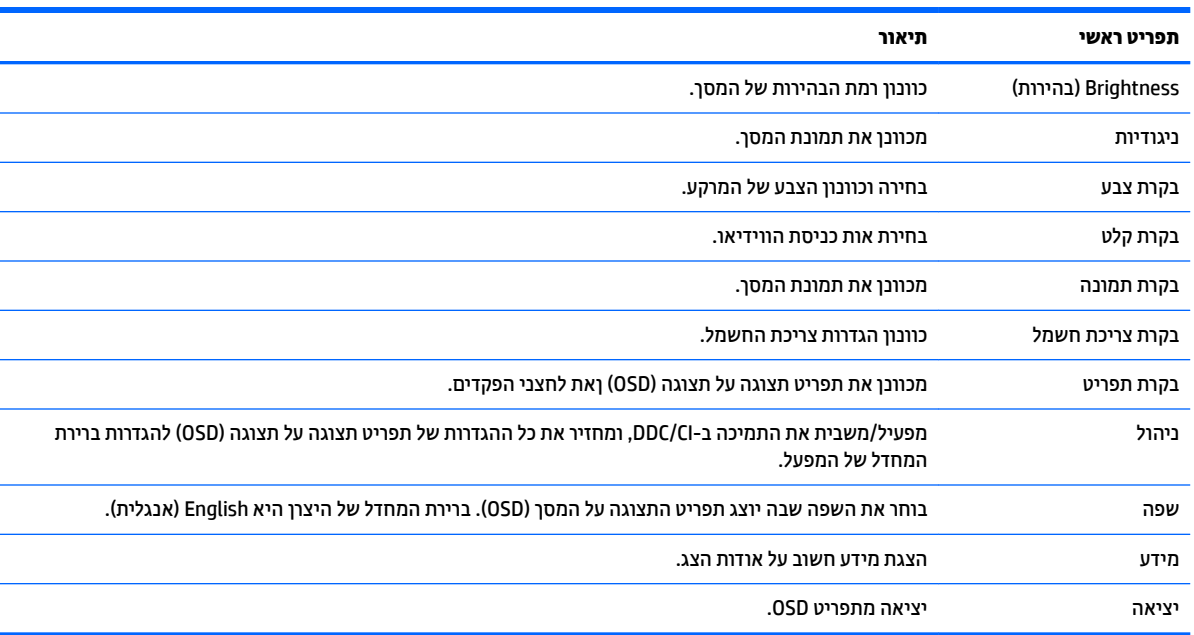

הטבלה הבאה מפרטת את אפשרויות הבחירה בתפריט תצוגה על תצוגה (OSD).

## **הקצאת יצנלח םיפקד**

<span id="page-21-0"></span>לחיצה על אחד מארבעת הלחצנים במסגרת הקדמית מפעילה את הלחצנים ומציגה את הסמלים מעל הלחצנים. להלן ברירת המחדל של סמלי הלחצנים ותפקודיהם.

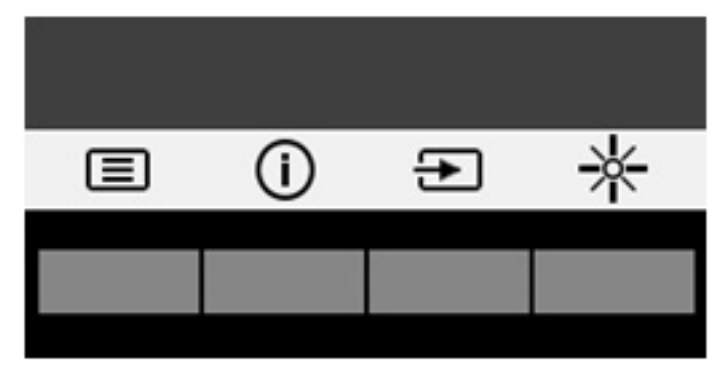

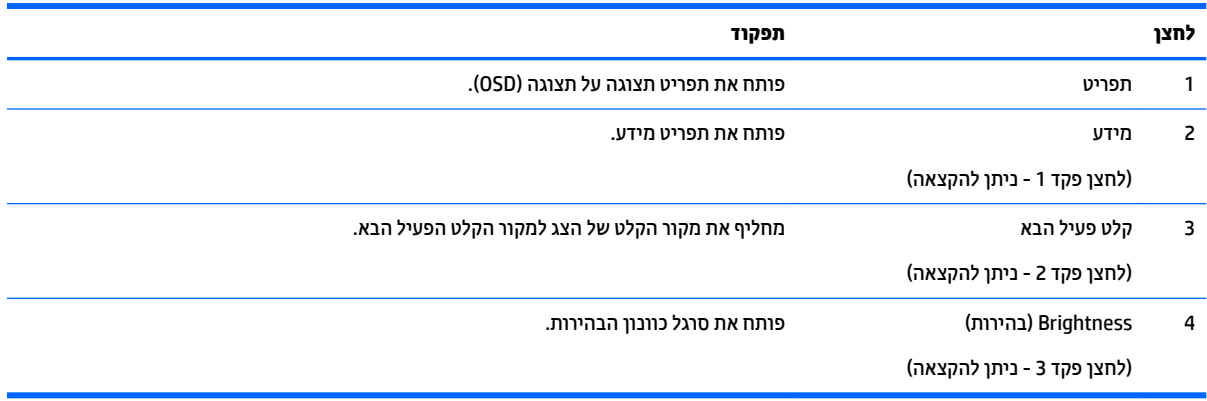

ניתן לשנות את את תצורת ברירת המחדל של לחצני הפקדים כך שכאשר הלחצנים פעילים, ניתן להפעיל בקלות ובמהירות פריטי תפריט שגרתיים.

כדי להקות לחצני פקדים:

- 1. לחץ על אחד מארבעת לחצני הפקדים על המסגרת הקדמית כדי להפעיל את הלחצנים, ולאחר מכן לחץ על לחצן Menu תפריט) כדי לפתוח את תפריט OSD.
- **2.** בתפריט תצוגה על תצוגה (OSD), בחר **Menu Control (**בקרת תפריט) > **Assign Buttons (**הקצאת לחצנים) ולאחר מכן בחר אחת מתוך האפשרויות הזמינות ללחצן המבוקש.

ج **הערה:** ניתן להקצות רק את שלושת לחצני הפקדים. לא ניתן לשנות את ההגדרות של לחצן Menu (תפריט) או של לחצן (או ש ההפעלה.

# **מושיש תופשרבא Mode Sleep-Auto( מצב נהיש ימטאוטו (**

בתפריט תצוגה על תצוגה (OSD), הצג תומך באפשרות **Auto-Sleep Mode** (מצב שינה אוטומטי) המאפשרת לך להפעיל או להשבית את מצב חסכון בצריכת החשמל של הצג. כאשר האפשרות Auto-Sleep Mode (מצב שינה אוטומטי) מופעלת (מופעלת כברירת מחדל), הצג נכנס למצב הפעלה חסכוני כאשר המחשב המארח מאותת עבור מצב צריכת חשמל נמוכה (היעדר אות סנכרון אופקי או אנכי).

לאחר הכניסה למצב שינה וצריכת חשמל מופחתת. המרקע של הצג מוחשך. התאורה האחורית נכבית ונורית ההפעלה LED דולקת בצבע ענבר. במצב צריכת חשמל מופחתת. הצג צורר פחות מ-0.5 ואט חשמל. הצג מתעורר ממצב השינה כאשר המחשב המארח שולח לצג אות פעיל (לדוגמה, אם מפעילים את העכבר או את המקלדת).

ניתן להשבית את האפשרות Auto-Sleep Mode (מצב שינה אוטומטי) בתפריט תצוגה על תצוגה (OSD). לחץ על אחד מארבעת לחצני הפקדים על המסגרת הקדמית כדי להפעיל את הלחצנים, ולאחר מכן לחץ על לחצן Menu (תפריט) כדי לפתוח את תפריט OSD. בתפריט תצוגה על תצוגה, בחר **Power Control** (בקרת צריכת חשמל) > **Auto-Sleep Mode** (מצב שינה ימטאוטו < (**Off** ( יכבו .(

# **3 כהיתמ ןופתרו תויבע**

## **פתרון בעיות נפוצות**

הטבלה שלהלן מפרטת בעיות אפשריות, את הגורם האפשרי לכל בעיה ואת הפתרונות המומלצים.

<span id="page-23-0"></span>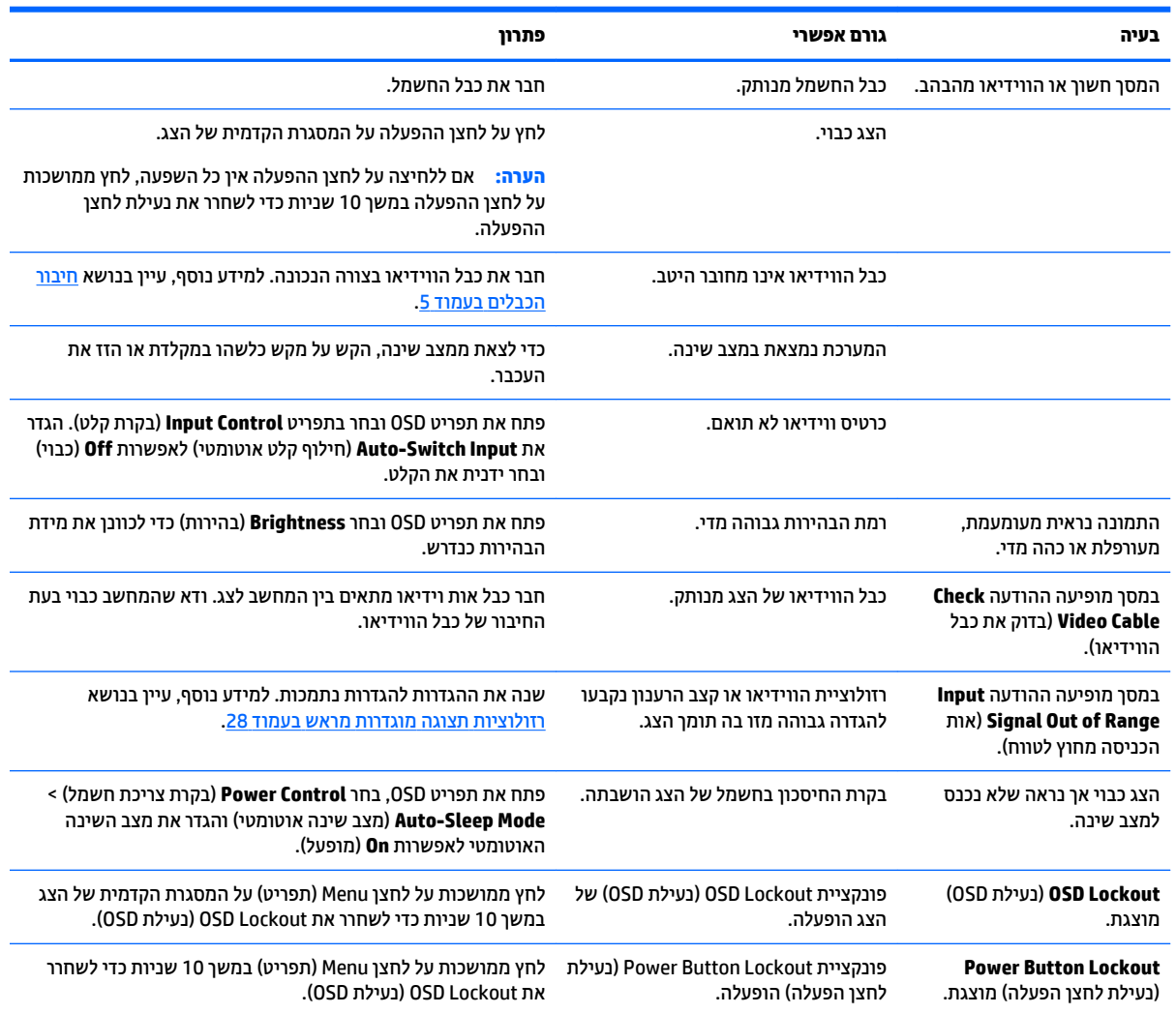

# **מושיש ןנוובכו ימטאוטו )קלט יגלואנ (**

כאשר אתה מגדיר בפעם הראשונה את הצג, בעת שתבצע איפוס להגדרות היצרן או בכל פעם שתשנה את הרזולוציה של הצג, מנגנון הכוונון האוטומטי יופעל אוטומטית וינסה להביא את המרקע למצב מיטבי.

ניתן למטב את ביצועי המסך עבור קלט VGA (אנלוגי) בזמן כלשהו באמצעות הלחצן Auto של הצג (עיין במדריך למשתמש של דגם הצג, לקבלת שם הלחצן המדויק) ובתוכנית הכיוונון האוטומטי הנמצאת בתקליטור המצורף (דגמים נבחרים בלבד).

אין להשתמש בנוהל זה בצג בו משתמשים בכניסה שאינה VGA. אם הצג שברשותך משתמש בכניסת VGA (אנלוגי), ביצוע נוהל זה עשוי לתקן את הבעיות הבאות באיכות התמונה:

- ם מיקוד מטושטש או לא ברור $\bullet$
- פעתתו נהתמו פולהכ )Ghosting ,)חהומר או תצללמו
	- פסים אנכיים חלשים
	- ס קווים אופקיים דקים הנגררים על המסך
		- תמונה לא ממורכזת  $\bullet$

כדי להשתמש בתכונת ההתאמה האוטומטית:

- **1.** אפשר לצג להתחמם במשך 20 דקות לפני ההתאמה.
- **2.** לחץ על הלחצן auto (אוטומטי) שעל המסגרת הקדמית של הצג.
- <span id="page-24-0"></span>● ניתן גם ללחוץ על הלחצן Menu (תפריט) ולבחור **Auto-Adjustment (ב**קרת תמונה > התאמה אוטומטית) מתפריט תצוגה על תצוגה (OSD).
	- שרהתוצאה אינה משביעת רצון, המשך בביצוע הנוהל.
	- **3.** הכנס את התקליטור לכונן התקליטורים במחשב. יוצג תפריט התקליטור.
- **4.** בחר באפשרות **Upen Auto-Adjustment Utility (**פתח תוכנית שירות להתאמה אוטומטית). כעת מוצגת תבנית הבדיקה של התצורה.
	- <mark>5. לחץ על הלחצן auto (אוטומטי) על המסגרת הקדמית של הצג כדי לקבל תמונה ממורכזת ויציבה.</mark>
		- **6.** לחץ על המקש ESC או על כל מקש אחר במקלדת כדי לצאת מתבנית הבדיקה.

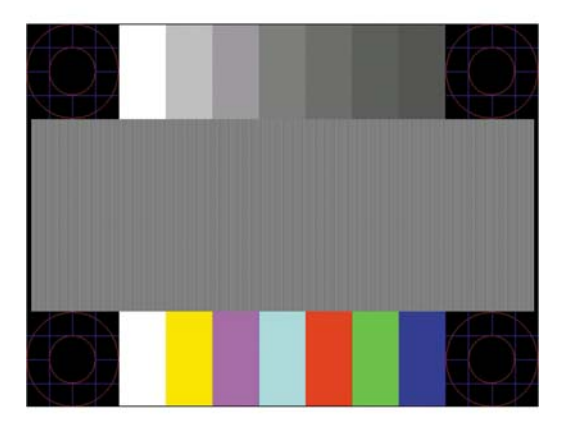

∕<mark>. הערה: | ני</mark>תן להוריד את הכלי של תבנית בדיקה להתאמה אוטומטית מהכתובת http://www.hp.com/support.

## **ביטומ תכויא נההתמו )קלט יגלואנ (**

(שעון Phase- בתפריט תצוגה על תצוגה ניתן לכוונן שני פקדים כדי לשפר את איכות התמונה: הפקדים Clock (שעון) ו-Phase זמינים בתפריט תצוגה על תצוגה.

تוה Clock (שעון (-Clock (שעון (י-Phase (פאזה) ניתנים להתאמה רק כאשר משתמשים בקלט אנלוגי (VGA). בקלט דיגיטלי **)** לא ניתן להתאים פקדים אלה.

יש לכוון תחילה את Clock (שעון) מכיוון שהגדרות Phase (פאזה) תלויות בהגדרה Clock (שעון) הראשית. השתמש בפקדים אלה רק כאשר פונקציית הכוונון האוטומטי אינה מספקת תמונת צג משביעת רצון.

- **e ( Qlock ( שעון) העלה או הורד את הערך כדי להפחית למינימום מקרים בהם פסים ורצועות כלשהם נראים ברקע** המסך.
	- **Phase (מופע)—העלה או הורד את הערך כדי להפחית הבהוב או טשטוש של הווידיאו.** .

<span id="page-25-0"></span><mark>() **הערה:** ב</mark>עת השימוש בפקדים אלה, תקבל את התוצאות הטובות ביותר באמצעות תוכנית הכיוונון האוטומטי הנמצאת בתקליטור.

בעת הכוונון של ערכי Clock ושל ערכי Phase, אם התמונות בצג מתעוותות, המשך להתאים את הערכים עד שהעיוות ייעלם. כדי לשחזר את הגדרות היצרן, בחר את **Yes (**כן) מהתפריט **Factory Reset (**איפוס להגדרות יצרן) בתפריט OSD.

לביטול פסים אנכיים (שעון):

- 1**1.** לחץ על הלחצן Menu (תפריט) על המסגרת הקדמית של הצג כדי לפתוח את תפריט תצוגה על תצוגה (OSD) ובחר ). פעמוו ןשעו ) **Clock and Phase**) > נהתמו תבקר ) **Image Control**
- 2. השתמש בלחצני הפקדים על המסגרת הקדמית של הצג שעבורם מוצגים הסמלים "חץ מעלה" ו"חץ מטה" כדי להעלים פסים אנכיים. לחץ על הלחצנים לאט כדי שלא תפספס את נקודת ההתאמה המיטבית.

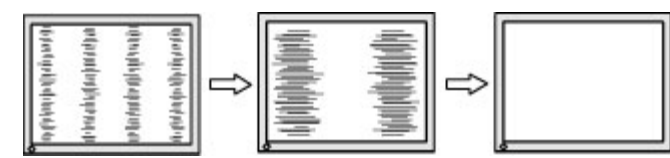

<mark>3.</mark> לאחר כוונון השעון, אם מופיעים על המסך טשטוש, הבהוב או פסים, המשך לכוונן את המופע.

להסרת הבהוב או טשטוש (מופע):

- 1**.** לחץ על הלחצן Menu (תפריט) על המסגרת הקדמית של הצג כדי לפתוח את תפריט תצוגה על תצוגה (OSD) ובחר ). פעמוו ןשעו ) **Clock and Phase**) > נהתמו תבקר ) **Image Control**
- **2.** השתמש בלחצני הפקדים על המסגרת הקדמית של הצג שעבורם מוצגים הסמלים "חץ מעלה" ו"חץ מטה" כדי להעלים הבהוב או טשטוש. ייתכן שלא ניתן יהיה להעלים הבהוב או טשטוש מסיבות הנובעות מהמחשב עצמו או מהכרטיס הגרפי המותקן בו.

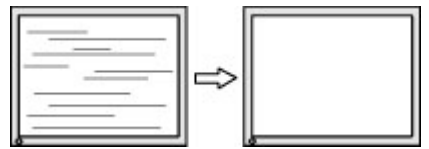

כדי לתקן את המיקום על המסך (אופקי או אנכי):

- 1**.** לחץ על הלחצן Menu (תפריט) על המסגרת הקדמית של הצג כדי לפתוח את תפריט תצוגה על תצוגה (OSD) ובחר **Position Image** ( םקוימ נהתמו .(
- **2.** השתמש בלחצני הפקדים על המסגרת הקדמית של הצג שעבורם מוצגים הסמלים "חץ מעלה" ו"חץ מטה" כדי לכוונן בצורה נאותה את מיקום התמונה על המרקע של הצג. Horizontal Position (מיקום אופקי) מזיז את התמונה שמאלה או ימינה; Vertical Position (מיקום אנכי) מזיז את התמונה למעלה או למטה.

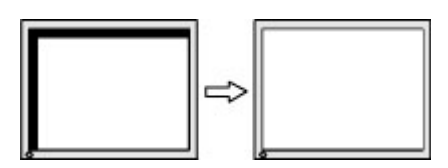

## **נעילות לחצו**

לחיצה ממושכת במשך 10 שניות על לחצן Power (הפעלה) או על לחצן Menu (תפריט) נועלת את התפקודים של הלחצן. ניתן לשחזר את תפקודי הלחצנים בלחיצה ממושכת נוספת על הלחצנים במשך 10 שניות. תפקודיות זו זמינה רק כאשר הצג פועל ומציג אות פעיל ותפריט תצוגה על תצוגה (OSD) אינו פעיל.

### **כתיתמ םיצרמו**

<span id="page-26-0"></span>למידע נוסף על אופן השימוש בצג, גש אל http://www.hp.com/support. בחר במדינתך או באזורך, בחר roubleshooting) (פתרון בעיות), הזן את שם הדגם בחלון החיפוש ולחץ על הלחצן Go (בצע).

∕<mark>רשל הערה: | המד</mark>ריך למשתמש, חומרי העזר ומנהלי ההתקן של הצג זמינים בכתובת http://www.hp.com/support.

אם המידע במדריך זה אינו מספקים תשובה לשאלות שלך, תוכל לפנות למחלקת התמיכה. לקבלת תמיכה בארה"ב, עבור אל [http://welcome.hp.com/country/us/en/](http://welcome.hp.com/country/us/en/wwcontact_us.html) לקבלת תמיכה ברחבי העולם, עבור אל http://welcome.hp.com/country/us/en/ [.wwcontact\\_us.html](http://welcome.hp.com/country/us/en/wwcontact_us.html)

כאן תוכל:

HP לשוחח בשיחת צ'ט עם טכנאי

ه משות המיכה בצ'אט אינה זמינה בשפה מסוימת, היא תהיה זמינה באנגלית. <u>"</u>@

- לאתר מספרי טלפוו של התמיכה
	- **AP אתר מרכז שירות של HP**

## **ילפנ הייהפנ כהילתמ תיהטכנ**

אם אינך מצליח לפתור בעיה באמצעות העצות בסעיף לפתרון בעיות, ייתכן שתצטרך לפנות לתמיכה הטכנית. הכן את המידע הבא לפני הפניה:

- ם ספר הדגם של הצג $\bullet$
- המספר הסידורי של הצג $\bullet$
- תאריך הרכישה המופיע בחשבונית  $\bullet$ 
	- התנאים שבהם התעוררה הבעיה  $\bullet$ 
		- תדעוהו אהיגש שהתקבלו
			- תצורת החומרה  $\bullet$
- שם וגרסה של החומרה והתוכנה שבהן אתה משתמש  $\bullet$

## **רתויא ספרהמ ירודיהס ספרמו צרהמו**

המספר הסידורי ומספר המוצר מודפסים על תווית הממוקמת על הגב של ראש הצג. מספרים אלה עשויים להיות נחוצים בעת הפנייה לחברת HP בעניין דגם הצג שברשותך.

ر **הערה:** ייתכן שיהיה עליך לסובב מעט ראש הצג כדי לקרוא את התווית. "

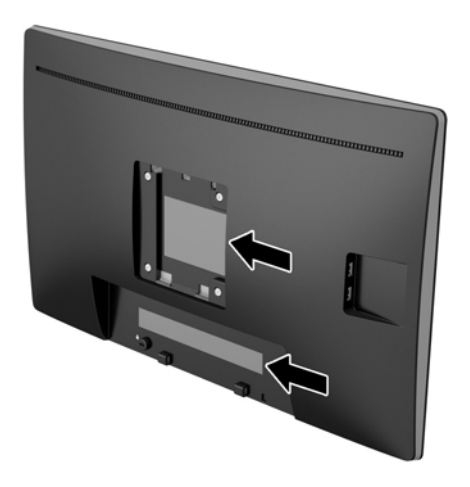

# **4 זוקתתח הצג**

### **הנחיות תחזוקה**

- <span id="page-28-0"></span>● ןיא חפתול את תיב הצג או תסולנ תקןל את צרהמו בעצמך. נןוכו רק את םיהפקד םיארהמתו תאורבהו ההפעלה. אם הצג אינו פועל כהלכה או נפל או ניזוק, יש לפנות למפיץ, לחנות או לספק שירות מורשה מטעם חברת HP.
	- יש להשתמש רבמקו רבובחיו למתח םיאמהתו לצג, פיכ ןישמצו תיובתו או תחיבלו בגב הצג.
- כבה את הצג כאשר אינך משתמש בו. ניתן להאריך באופן משמעותי את חיי הצג בעזרת תוכנית של שומר מסך ועל-ידי  $\cdot$ כיבויו כשאינו בשימוש.

شות **- הערה:** צגים עם "תמונה צרובה" אינם מכוסים באחריות HP.

- בצג יש חריצים ופתחי אוורור. אין לחסום או לכסות פתחים אלה. לעולם אין לדחוף חפצים לחריצים בבית הצג או לפתחים האחרים.
	- החזק את הצג באזור מאוורר היטב, הרחק מאור, מחום או מלחות מופרזים.
- כדי לפרק את המעמד של הצג, יש להניח את הצג כשפניו כלפי מטה, על משטח רך, כדי למנוע שריטות, פגיעות או םיברש במרקע.

#### **יקוינ הצג**

- 1. כבה את הצג ונתק את מתח החשמל מהמחשב על-ידי שליפת התקע של כבל המתח משקע החשמל.
	- **2.** נקה את הצג מאבק על-ידי ביגוב הצג והמארז במטלית רכה, נקייה ואנטי-סטטית.
- 3. במקרים בהם נדרש ניקוי יסודי יותר, השתמש בתערובת מים ואלכוהול איסופרופילי ביחס של 50/50.

**. <b>זהירות:** רסס את חומר הניקוי על המטלית ונגב בעדינות את משטח הצג במטלית הלחה. אסור בהחלט לרסס את חומר I מ הניקוי ישירות על משטח הצג. הנוזל עלול לחדור לחריצים ולפגוע ברכיבים האלקטרוניים.

<mark>זהירות:</mark> אין לנקות את המרקע של הצג או את המארז שלו בחומרי ניקוי המכילים חומרים מבוססי נפט כגון בנזן, מדלל או כל חומר דליק אחר. כימיקלים אלה עלולים לגרום נזק לצג.

### **חמשלו הצג**

יש לשמור את אריזת המחשב במקום המיועד לאחסון. ייתכן שיהיה בה צורך במועד כלשהו, כדי להעביר את הצג או לשלוח אותו.

# **א םימפרט םייטכנ**

<span id="page-29-0"></span>ر -<br>**( <mark>- הערה: י</mark>יתכן שמפרטי המוצר המפורטים במדריך למשתמש השתנו בתקופה שחלפה בין הייצור של המוצר לבין מועד** המסירה שלו.

לקבלת המפרטים העדכניים או מפרטים נוספים של המוצר, היכנס לאתר http://www.hp.com/go/quickspecs/ וחפש את דגם הצג המסוים כדי לאתר מפרטים מהירים ספציפיים לדגם.

## **גםד 50.8 ס"מ - 20 נץיא '**

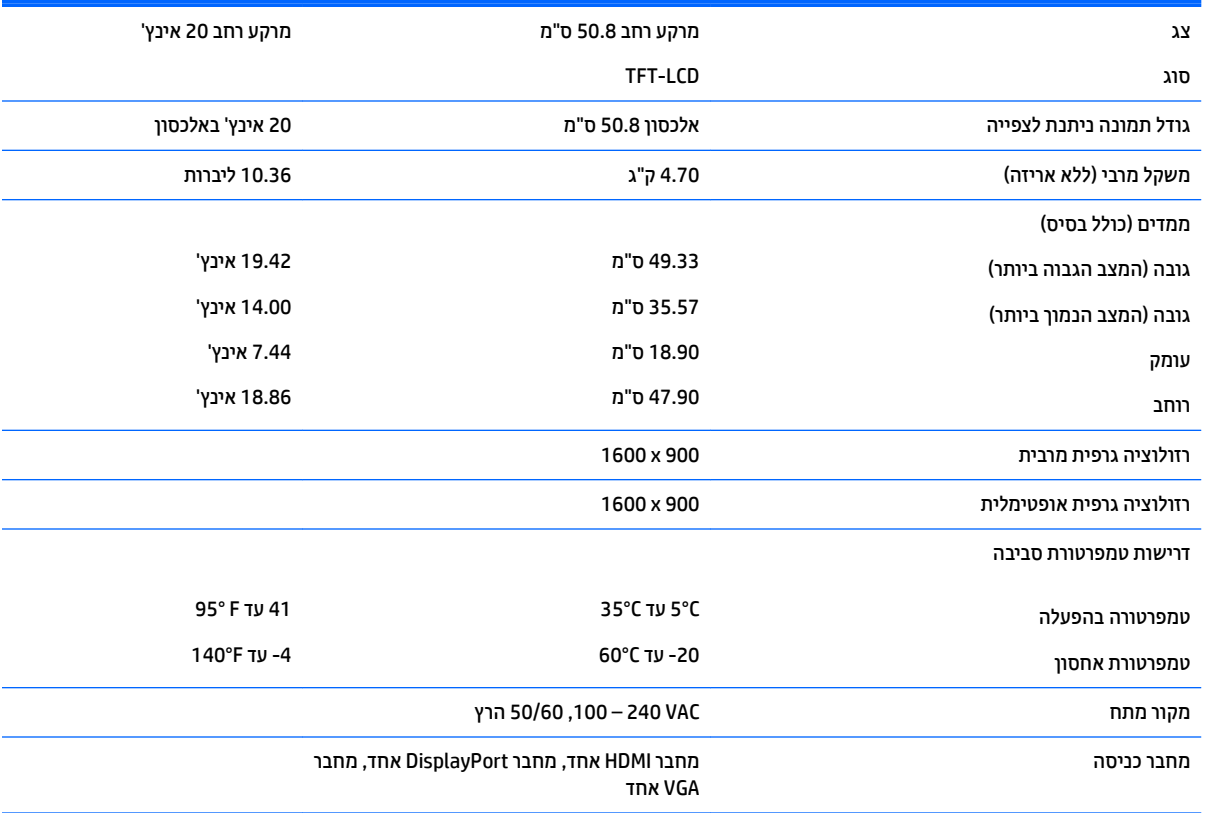

# **גםד 54.61 ס"מ - 21.5 נץיא '**

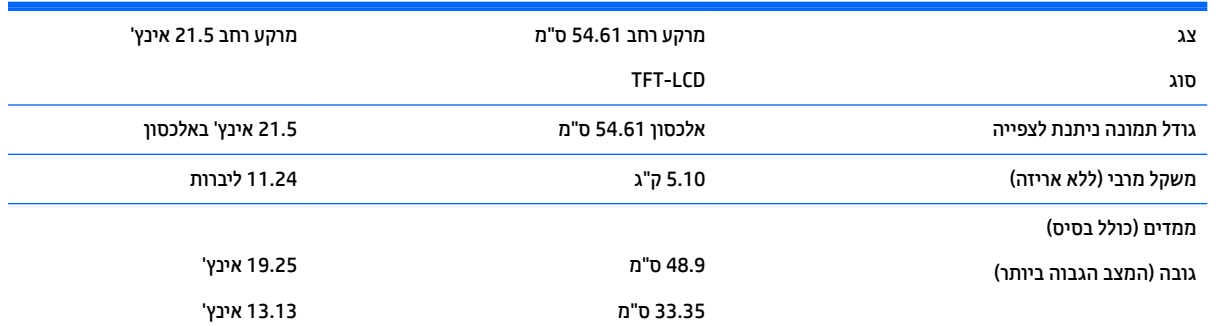

<span id="page-30-0"></span>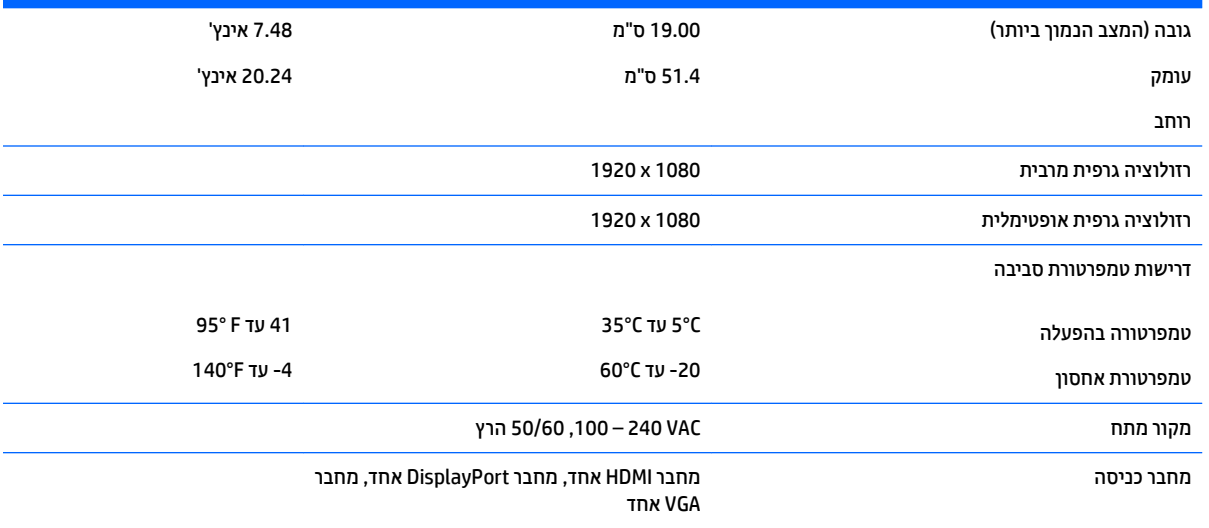

# **גםד 58 ס"מ - 23 נץיא '**

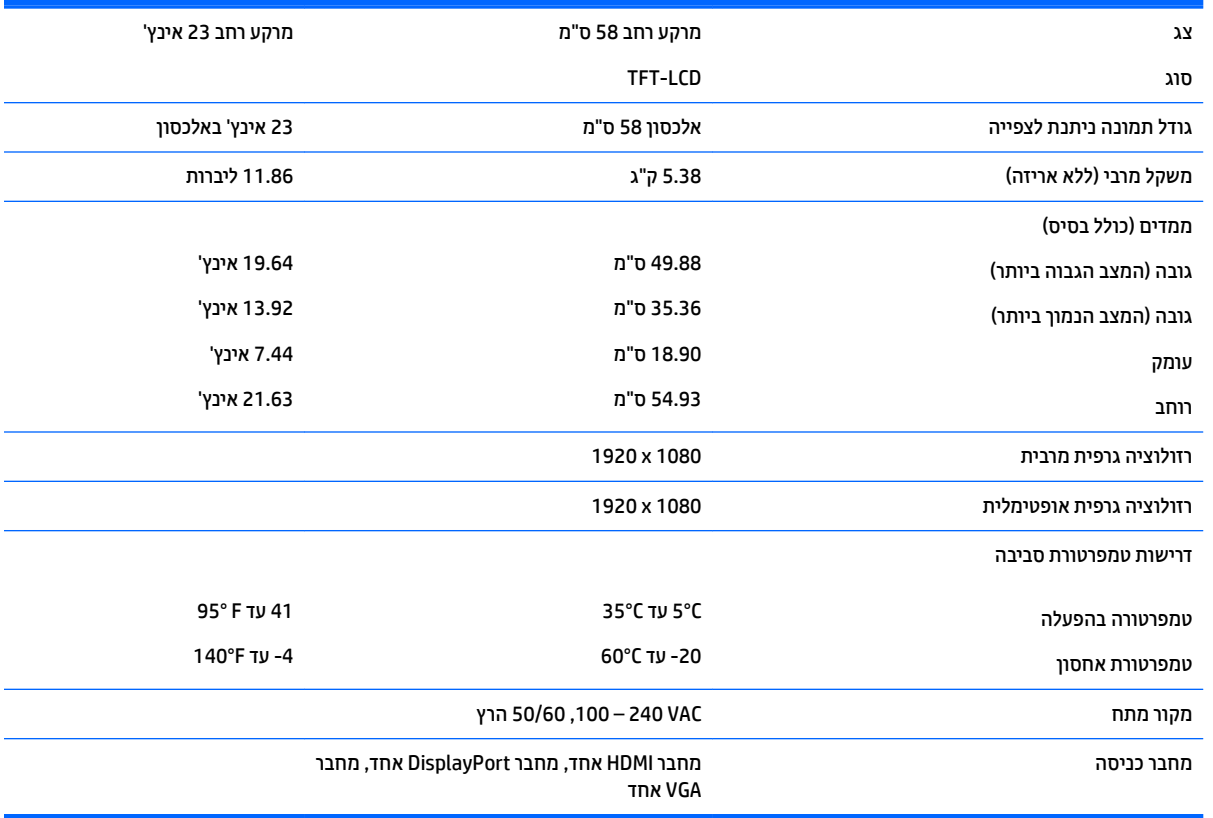

# **גםד 60.45 ס"מ - 23.8 נץיא '**

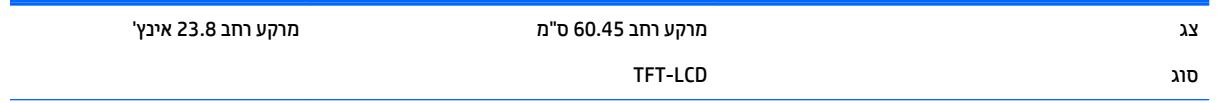

<span id="page-31-0"></span>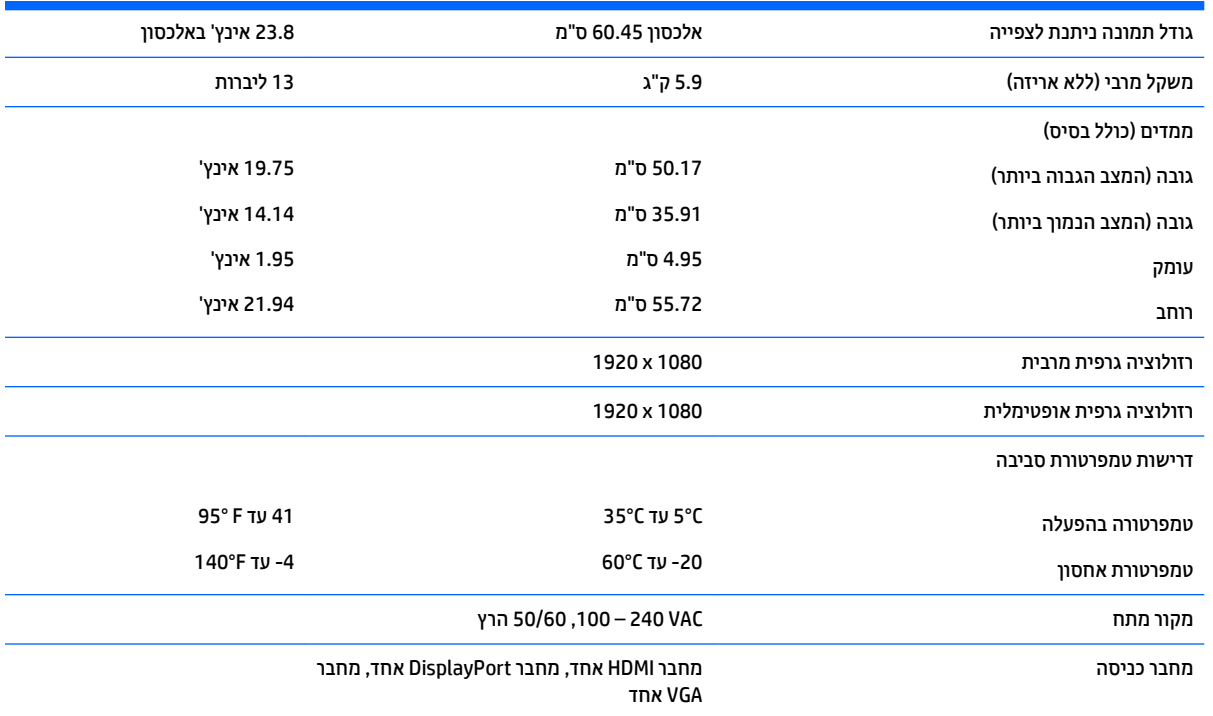

# **גםד 60.45 ס"מ - 23.8 נץיא ' QHD**

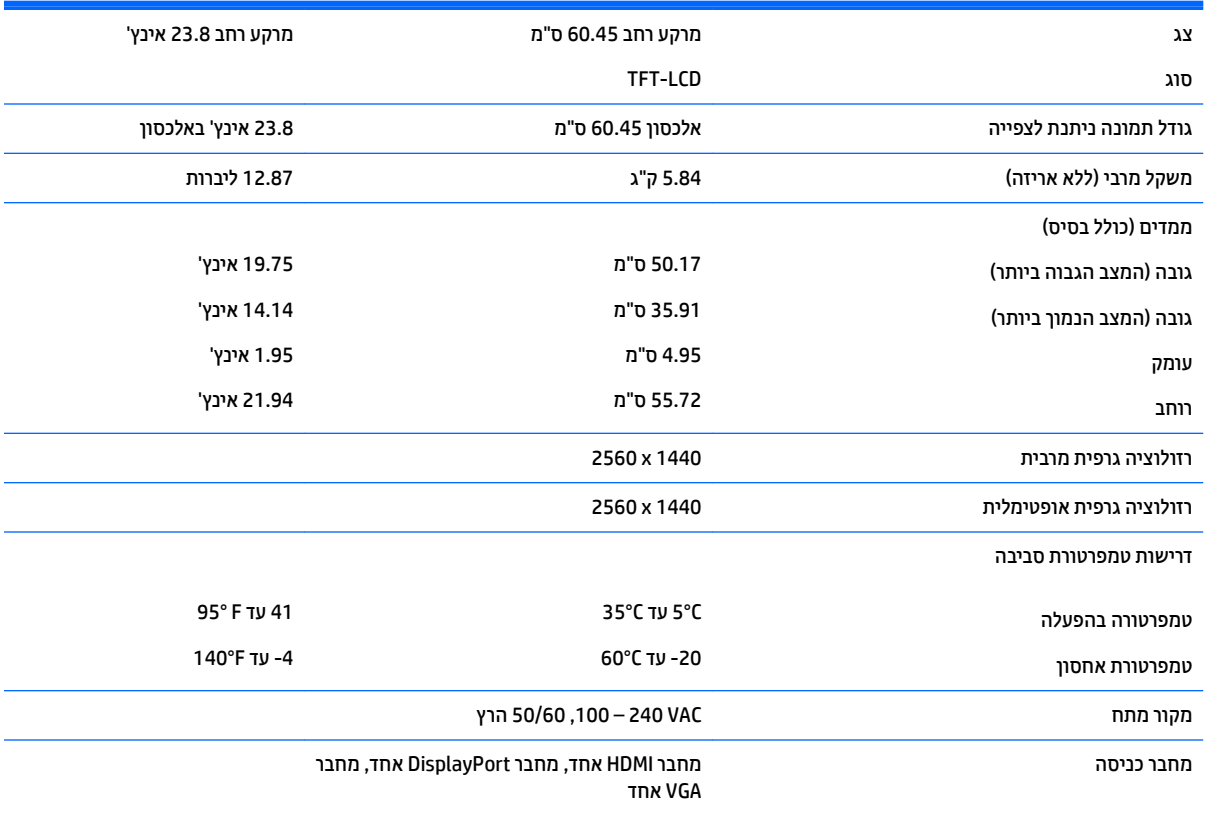

# **גםד 61 ס"מ - 24 נץיא '**

<span id="page-32-0"></span>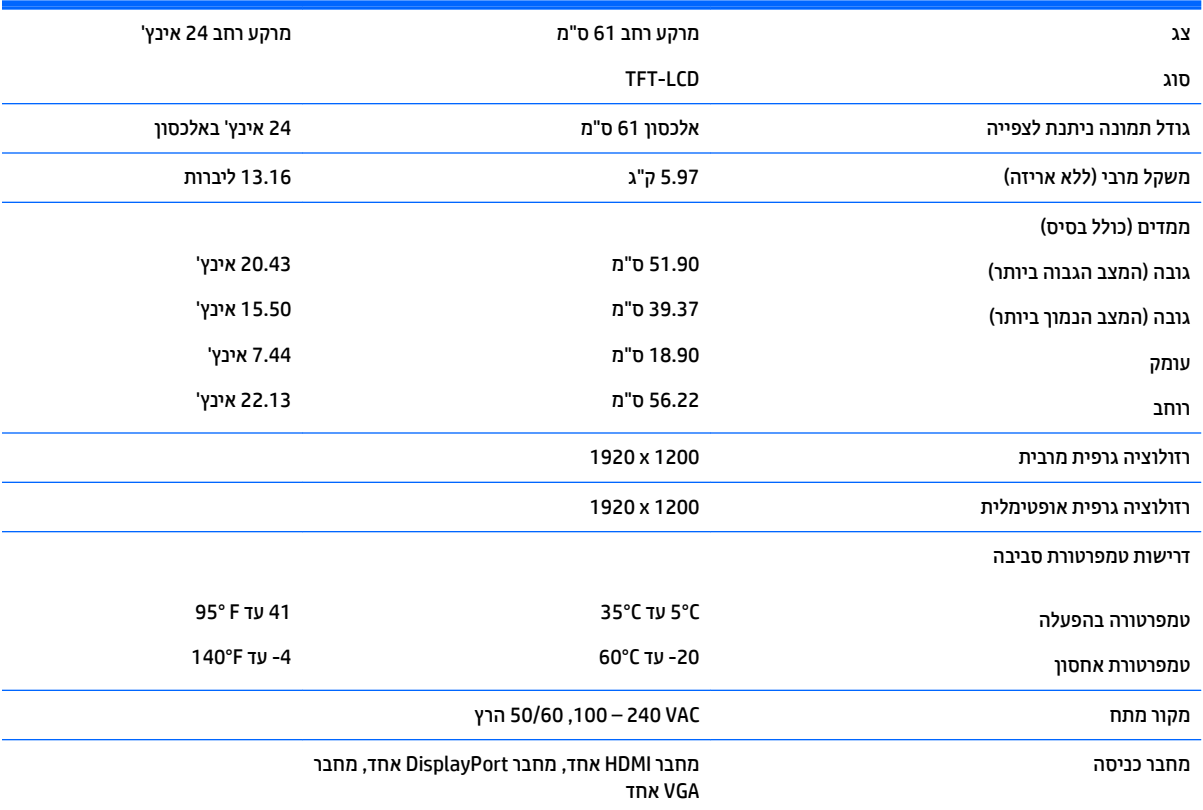

# **גםד 68.47 ס"מ - 27 נץיא ' QHD**

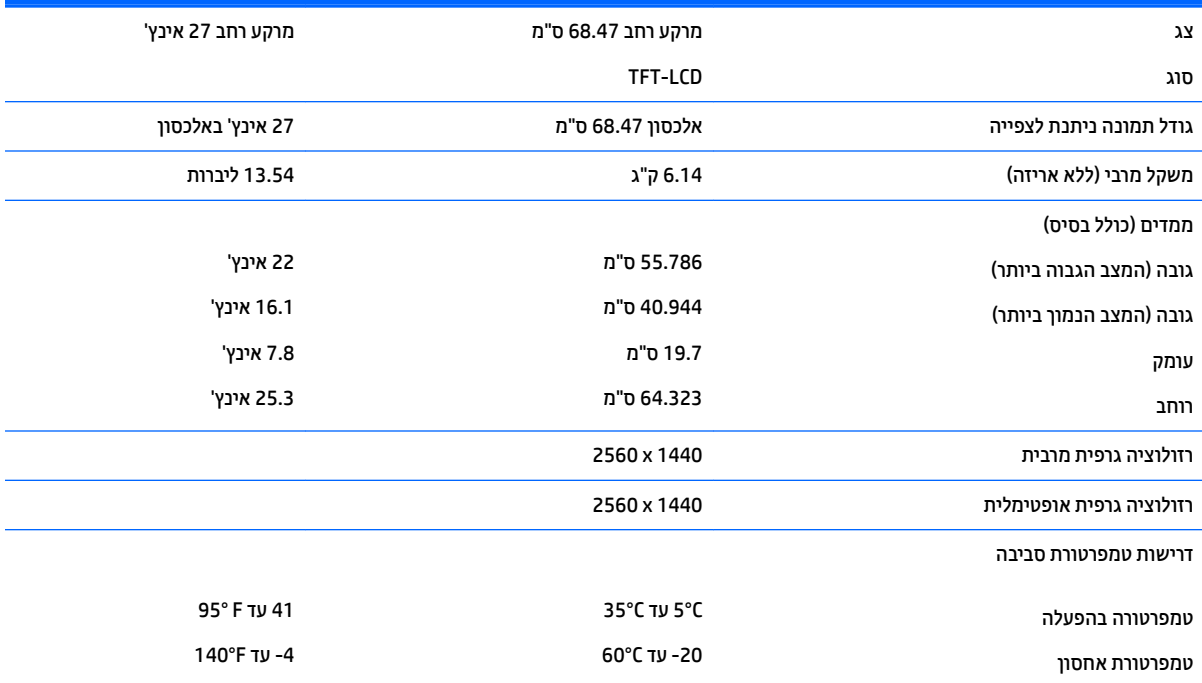

רמקו מתח ץרה 50/60 ,VAC 240 – 100

מחבר כניסה isplayPort מחבר למחבר HDMI האחד, מחבר DisplayPort המחבר למחבר ה

VGA דאח

# **תוציזולור גהתצו תורגדמו שאמר**

<span id="page-33-0"></span>רזולוציות התצוגה המפורטות להלן הן מצבי השימוש הנפוצים ביותר והן מוגדרות כברירות מחדל של היצרן. הצג מזהה אוטומטית את המצבים האלה הקבועים מראש ומוודא שהם מוצגים במרכז המרקע בגודל מתאים.

### **גםד 50.8 ס"מ - 20 נץיא '**

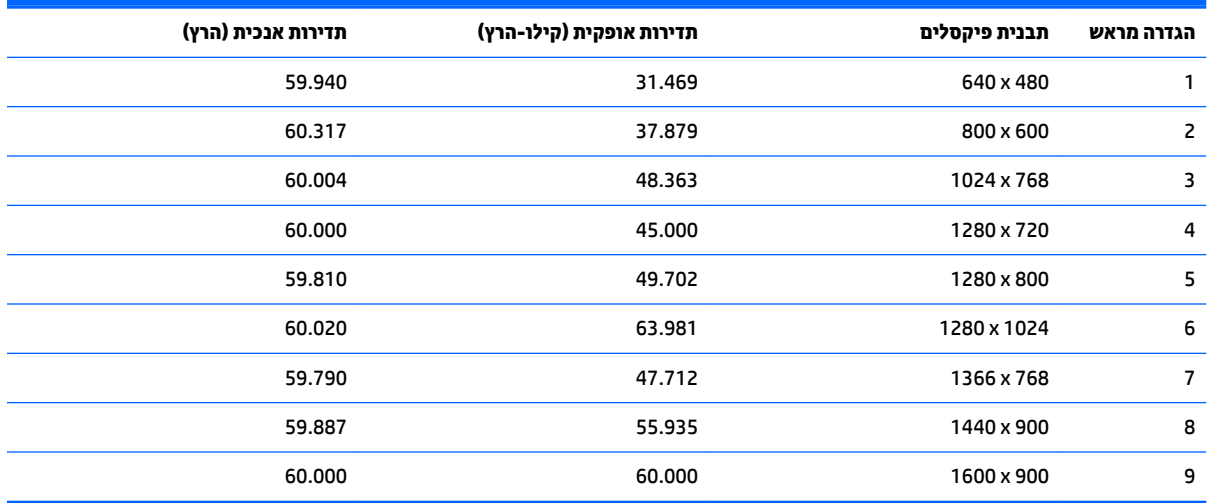

### **גםד 54.61 ס"מ - 21.5 נץיא '**

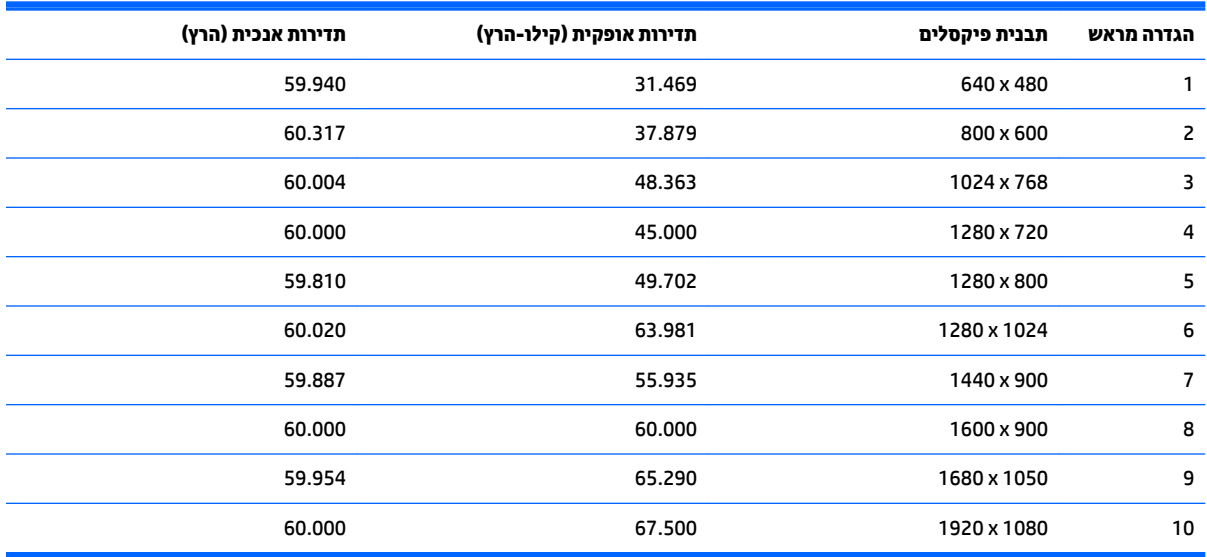

#### **גםד 58 ס"מ - 23 נץיא '**

<span id="page-34-0"></span>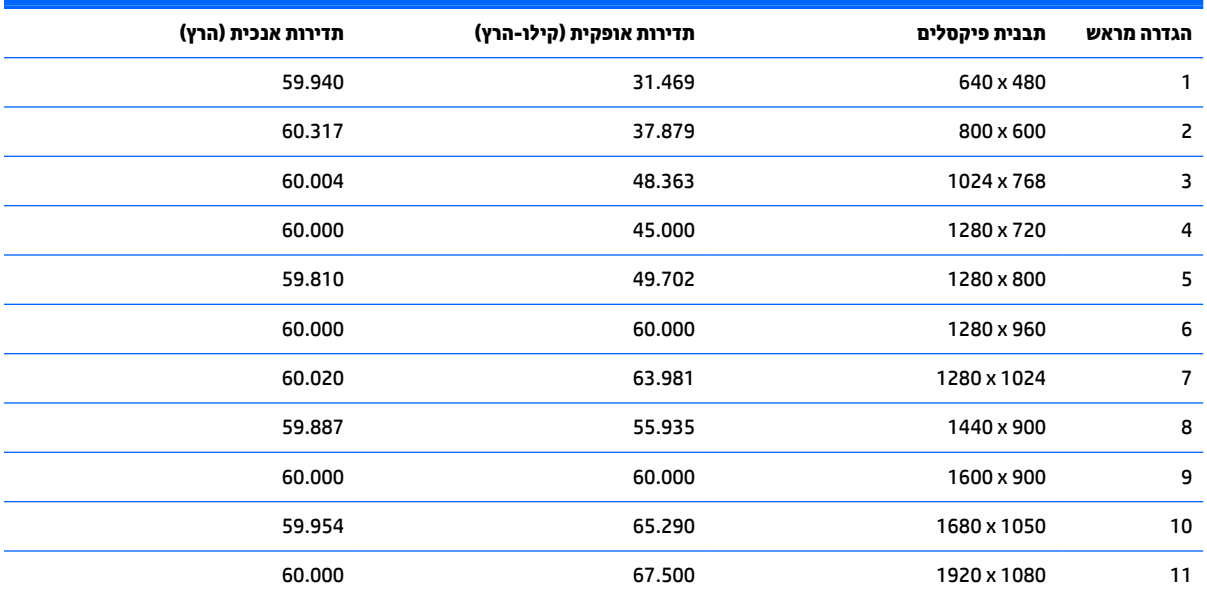

### **גםד 60.45 ס"מ - 23.8 נץיא '**

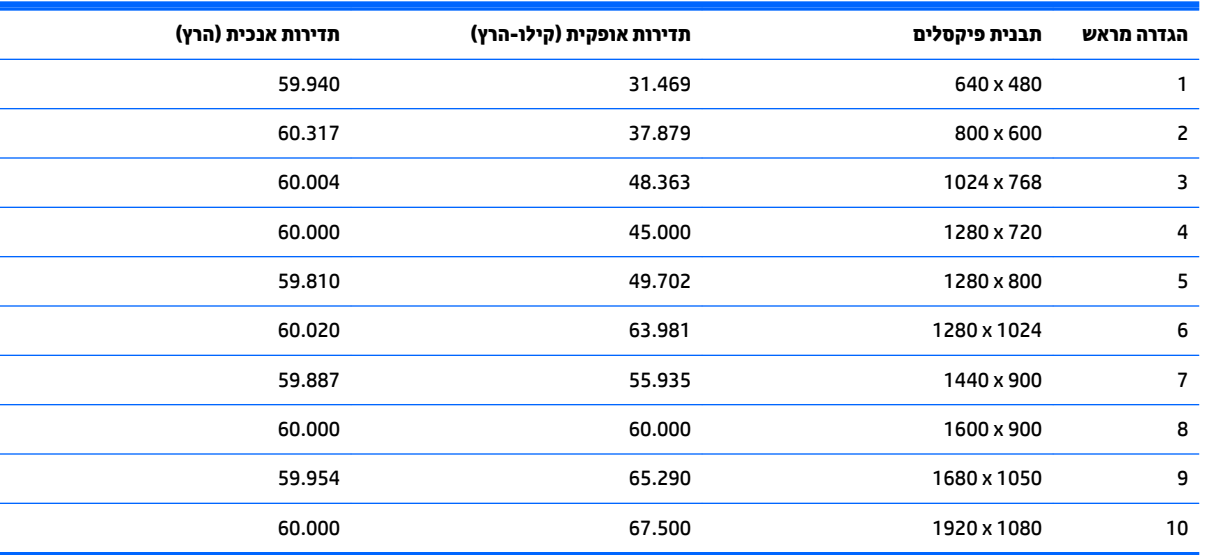

## **גםד 60.45 ס"מ - 23.8 נץיא ' QHD**

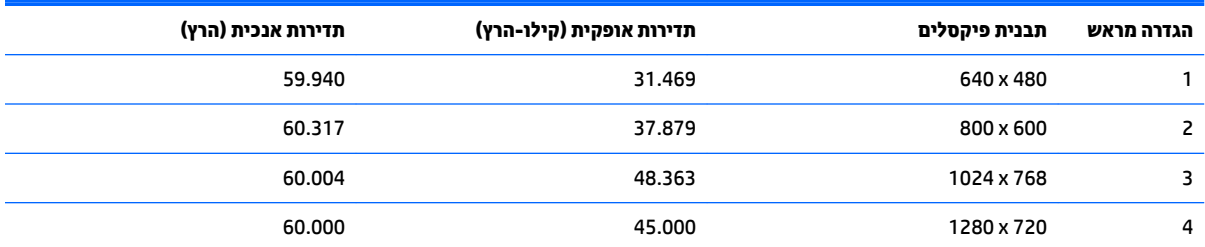

<span id="page-35-0"></span>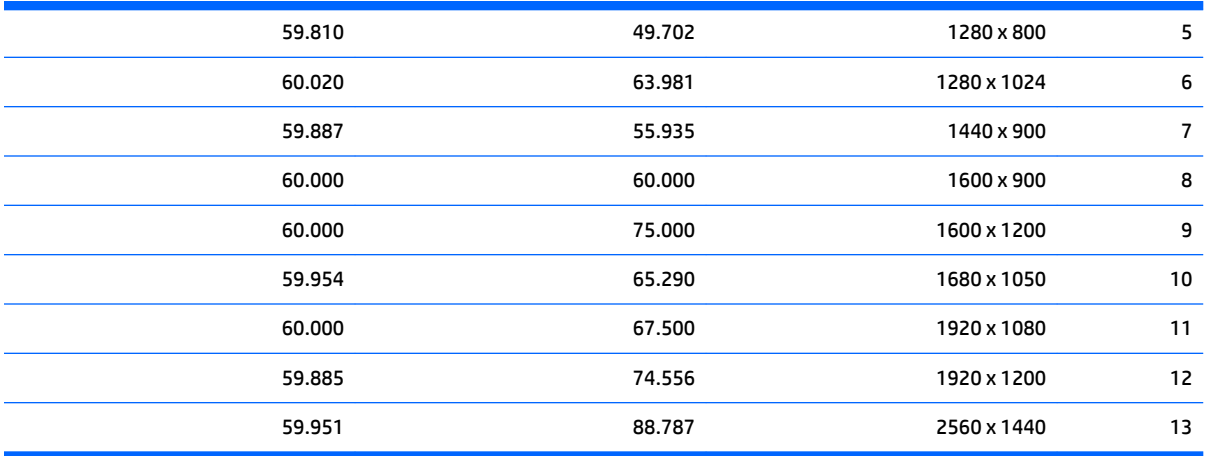

## **גםד 61 ס"מ - 24 נץיא '**

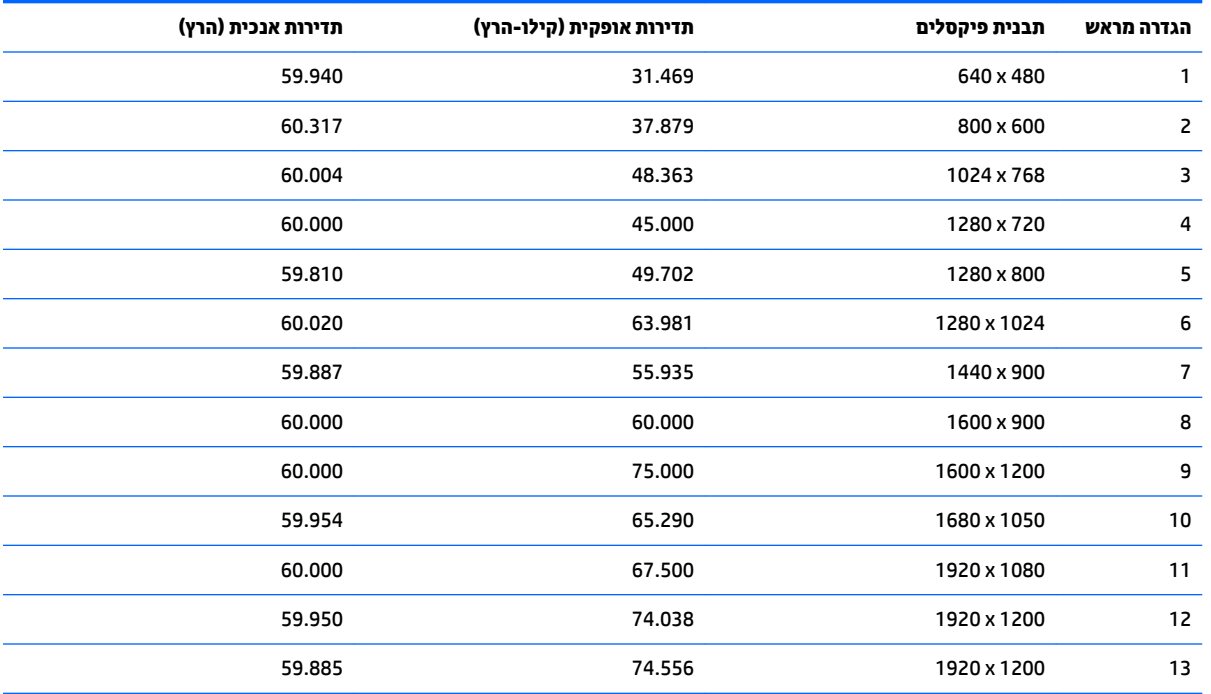

## **גםד 68.47 ס"מ - 27 נץיא ' QHD**

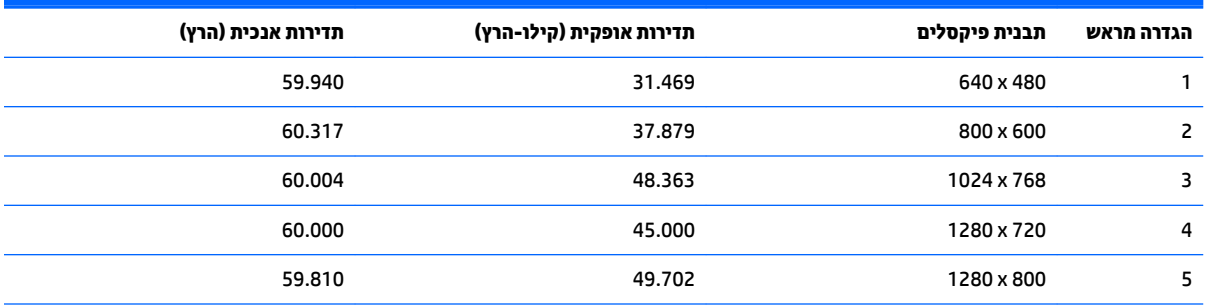

<span id="page-36-0"></span>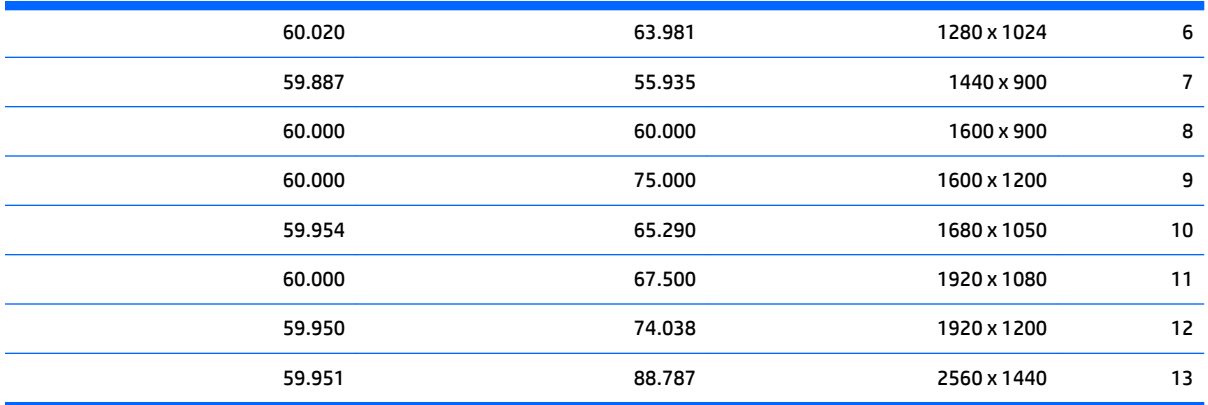

## **סהיכנ למצב משתמש**

אות בקר הווידיאו עשוי לקרוא לעתים למצב שאינו מוגדר מראש אם:

- שר נקיא משתמש בכרטיס גרפי סטנדרטי.
	- שריבן משתמש במצב מוגדר מראש.<br>ש

במקרים כאלה, ייתכן שתצטרך לכוונן מחדש את הפרמטרים של המרקע של הצג באמצעות תפריט OSD. ניתן לבצע את השינויים באחד המצבים או בכולם ולשמור את השינויים בזיכרון. הצג ישמור באופן אוטומטי את ההגדרה החדשה, ויזהה את המצב החדש בדיוק כפי שיזהה מצב מוגדר מראש. בנוסף למצבים המוגדרים מראש של היצרן, קיימים לפחות 10 מצבים מוגדרי-משתמש שניתן לקבוע ולשמור.

## **ןיפיאמ ןסכוחי שמלבח**

הצגים תומכים במצב הספק נמוך. הצג יעבור למצב צריכת חשמל נמוכה כאשר יגלה העדר אות סנכרון אופקי או אות סנכרון אנכי. עם הגילוי של העדר האותות, המרקע של הצג יוחשך, התאורה האחורית תכבה ונורית ההפעלה תאיר בצבע ענבר. כאשר הצג נמצא במצב הספק נמוך, הוא ישתמש בפחות מ-0.5 ואט. לפני חזרה למצב פעולה רגיל, הצג יעבור תהליך התחממות קצר.

עיין במדריך למשתמש המצורף למחשב כדי לקבל הוראות בעניין מאפייני החיסכון בחשמל (המכונים לעתים מאפיינים לניהול הספק).

<mark>. **: הערה:** ה</mark>אפשרות לעבור למצב של צריכת חשמל נמוכה מתפקדת רק כאשר הצג מחובר למחשב התומך במעבר לצריכת חשמל נמוכה.

בחירת הגדרות בכלי החיסכון בחשמל של הצג מאפשרת לך גם לתכנת את הצג כך שיעבור למצב הספק נמוך בשעה מוגדרת-מראש. כאשר תוכנית השירות לחיסכון בצריכת החשמל של הצג גורמת לצג לעבור למצב צריכת חשמל נמוכה, נורית ההפעלה של הצג מהבהבת בכתום.

# **ב תשוינג**

<span id="page-37-0"></span>HP מעצבת, מייצרת ומשווקת מוצרים ושירותים שכל אדם יכול להשתמש בהם, לרבות אנשים עם מוגבלויות, בין אם באופן עצמאי או עם התקני עזר מתאימים.

## **תויגטכנולו עזר תנתמכו**

מוצרי HP תומכים במגוון רחב של טכנולוגיות עזר במערכת ההפעלה וניתן גם להגדיר את תצורתם כך שיתפקדו בטכנולוגיות עזר נוספות. השתמש בכלי החיפוש שבהתקן המקור המחובר לצג, כדי למצוא פרטים נוספים על אפשרויות הסיוע.

میں <u>(</u> <mark>הערה:</mark> למידע נוסף על אודות מוצר מסוים של טכנולוגיית עזר, פנה לשירות הלקוחות של המוצר.

### **פנייה לתמיכה**

אנו מתמידים בפיתוח שיפורים בנגישות של מוצרינו ושירותינו ומקבלים בברכה משוב של משתמשים. אם יש בעיה במוצר, או אם ברצונך לספר לנו כיצד נעזרת ביכולות הנגישות, אנא פנה אלינו בטלפון 259-5707 (888), בימים ב' עד ו', בין השעות 06:00 עד 21:00 (שעון ההרים). אם אתה חרש או מתקשה בשמיעה, השתמש בציוד TRS/VRS/WebCapTel, פנה אלינו לקבלת תמיכה טכנית או בשאלות בנושאי נגישות בטלפון 656-7058 (877), בימים ב' עד ו', בין השעות 06:00 עד 21:00 (שעון ההרים).